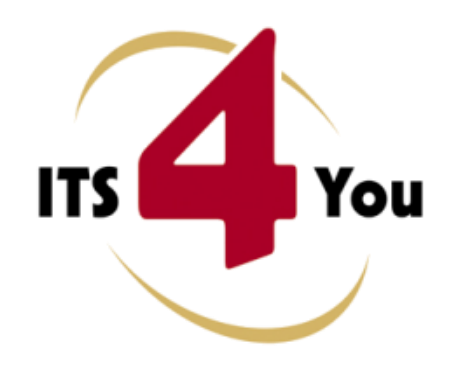

# **EMAIL MAKER FOR VTIGER CRM**

### <span id="page-0-0"></span>**Introduction**

The Email Maker is extension tool designed for vtiger CRM. Using EMAIL Maker you can create email templates with predefined information and send them from all the modules. There are available all the fields from source and related modules, the fields related to recipients, the company information and many more. The intention was to provide powerful and flexible tool which allows users of vtiger CRM to create own email templates. Using the email templates you can send mass emails from ListViews (e.g. Invoices, Quotes, Products, etc.) and finally save lot of your time. Sending is running in background. You are informed about sending process by small popup window.

The Email Maker benefits are:

- supported mostly inside all modules
- unlimited number of email templates within one module
- simple addition, edit, duplication or deletion of the email templates
- advanced and more creative editing of emails using inserting images, tables, product blocks  $\bullet$ related blocks or listview blocks

### <span id="page-0-1"></span>**What's new?**

Here is the list of the new features, improvements and layouts provided in version 540.04.04 available for vtiger CRM versions 5.2.1 – 5.4.0:

- using ListView blocks in templates (see chapter [4.6\)](#page-27-0)
- new "after" custom functions (see chapter [6.2.1\)](#page-40-0)
- direct sending emails from module Campaigns (see chapte[r 5.3\)](#page-36-0)

### **Who needs EMAIL Maker?**

<span id="page-1-0"></span>The target group of EMAIL Maker users are people sending emails daily (i.e. invoices, info about products, quotes, orders etc.) In addition it is expected that people would like to send more sophisticated and nice looking emails including images, tables or product related blocks, etc. Let's see how the EMAIL Maker can save your business time on the following use case.

**Use case 1:** "*It is necessary to send invoice attached to email. In addition it would be nice to add into text of the email some information related to invoice e.g. invoice ID, sum to be paid, date of invoice, info that we are sending a present for free because order was higher than 500 Eur, etc.*"

Let's suppose that you spend just 6 minutes with that email, so you can continue with rest 99 invoices/emails ?! OR you can prepare email template and anytime you need just to use it and send tens of emails within few clicks.

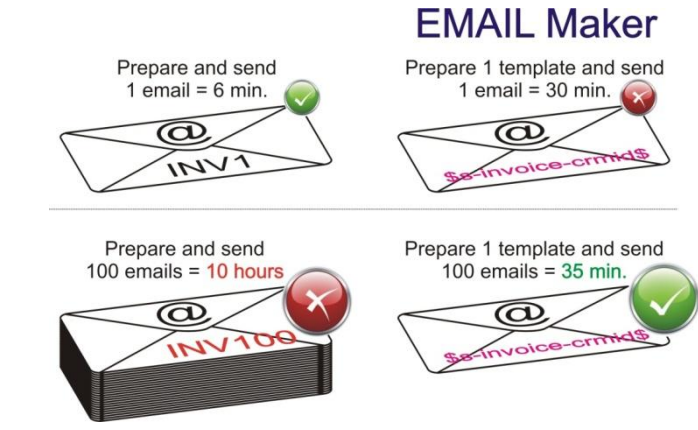

## **Content**

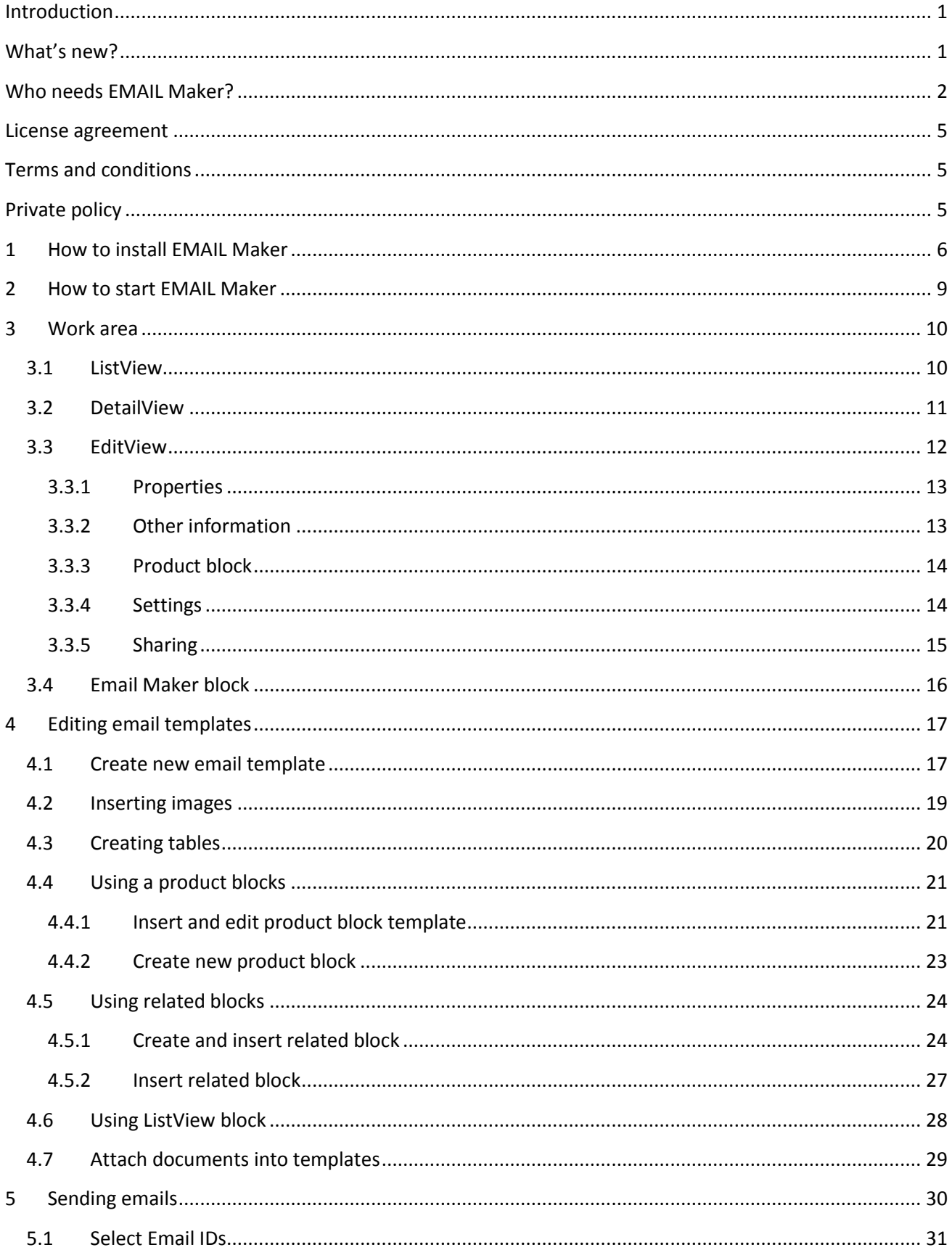

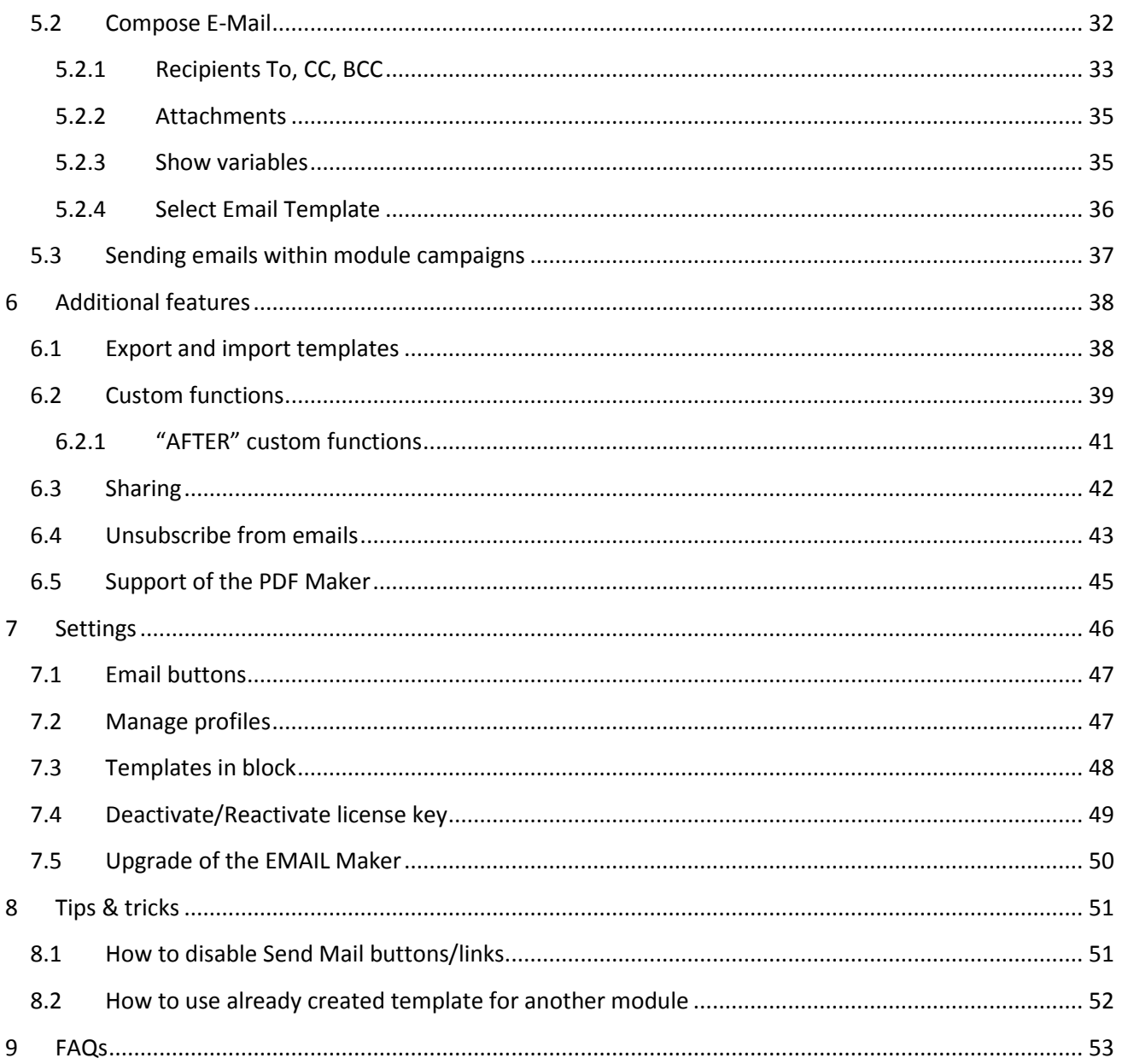

### <span id="page-4-0"></span>**License agreement**

- The EMAIL Maker License will be referred to as "The license" in the remainder of this text.
- This irrevocable, perpetual license covers all versions 1.xx of EMAIL Maker.
- This license gives the holder right to install EMAIL Maker on ONE productive vtiger CRM installation and ONE develop vtiger CRM installation for unlimited users.
- The license holder is allowed to make modifications to the EMAIL Maker sources but in no event will the original copyright holders of this library be held responsible for action or actions resulting from any modifications of the source.
- The license holder is not required to publicize or otherwise make available any software used in conjunction with EMAIL Maker.
- The license holder may not re-distribute the library or versions thereof to third party without prior written permission of the copyright holder.
- EMAIL Maker License does not allow the library to be redistributed as part of another product.
- The license may be transferred to another vtiger CRM installation only with prior written permission.
- The wording of this license may change without notice for future versions of EMAIL Maker.

### <span id="page-4-1"></span>**Terms and conditions**

We accept all major credit cards, PayPal and Bank transfer. Our deliveries:

- Credit Card: delivered immediately
- PayPal: delivered immediately
- Bank transfer: delivered in 2 5 days

After payment you will obtain email with link for download EMAIL Maker and your license key as well.

### <span id="page-4-2"></span>**Private policy**

During installation it is necessary to exchange following information:

- vtigerCRM version (e.g. 5.4.0)
- EMAIL Maker version (e.g. 540.04.04)
- Date and time
- Domain in md5 coding format (e.g. 916b25c201a77a6721003c0030977f3b)
- Action provided by you (INSTALL, REACTIVATE, DEACTIVATE)

### <span id="page-5-0"></span>**1 How to install EMAIL Maker**

Please provide following steps in order to install EMAIL Maker:

It is highly recommended to finish the installation without any interruption. For successful installation we need to exchange following information (see previous chapter for details):

- vtigerCRM version (e.g. 5.4.0)
- EMAIL Maker version (e.g. 540.04.04)
- Date and time
- Domain in md5 coding format (e.g. 916b25c201a77a6721003c0030977f3b)
- Action provided by you (INSTALL, REACTIVATE, DEACTIVATE)
	- 1. Install the .zip package of the EMAIL Maker module via Settings -> Module Manager. Select the *Custom Modules tab* and click on the **Bullan** button.

|                                       | <b>Standard Modules</b> | <b>Custom Modules</b>           |
|---------------------------------------|-------------------------|---------------------------------|
|                                       |                         | Import New                      |
| $\left[\overline{S}\right]$           | ConfigEditor            | $2 \nabla \cdot$                |
| $\boxed{5}$                           | CronTasks               | ٥<br>$\overline{\phantom{a}}$   |
| $\boxed{8}$                           | Import                  | o<br>$\overline{v}$ +           |
| $\boxed{8}$                           | Integration             | $3 \times 1$                    |
| $\boxed{8}$                           | MailManager             | o<br>$\sqrt{1}$                 |
| $\boxed{8}$                           | Mobile                  | $3\sqrt{1}$                     |
| $\left[\frac{N}{2}\right]$            | PDFMaker                | $\mathcal{L} \times \mathbb{R}$ |
| $\left[\overline{\mathcal{S}}\right]$ | WSAPP                   | e.<br>$\sqrt{2}$                |
| abl                                   | British English         | e.<br>V                         |
| abl                                   | DE Deutsch              | e.<br>$\overline{\mathbf{v}}$   |

**Picture 1.1 Installation of EMAIL Maker – step 1** 

2. Select the module zip (package) file that was previously exported or created. Click on the Import button.

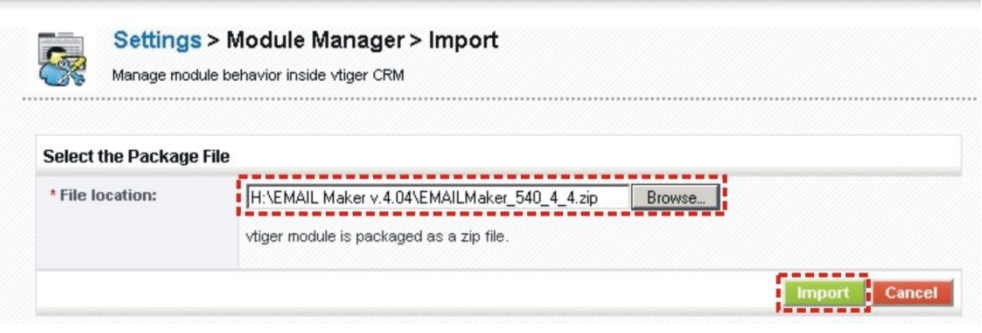

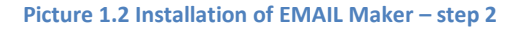

3. Verify the import details parsed from the zip file. Please check that you accepted the license agreement and click <sup>Yes</sup> to proceed or **No** to cancel.

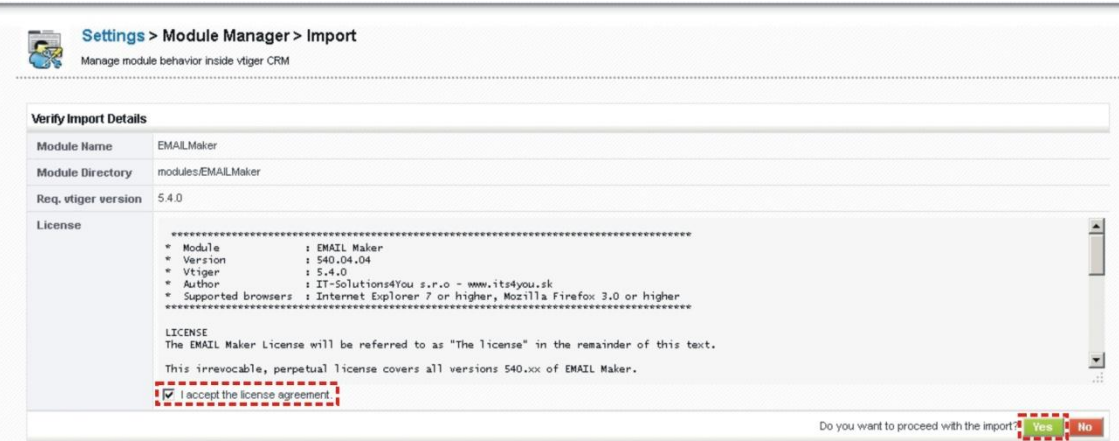

#### **Picture 1.3 Installation of EMAIL Maker – step 3**

4. Click on Finish to complete the module import.

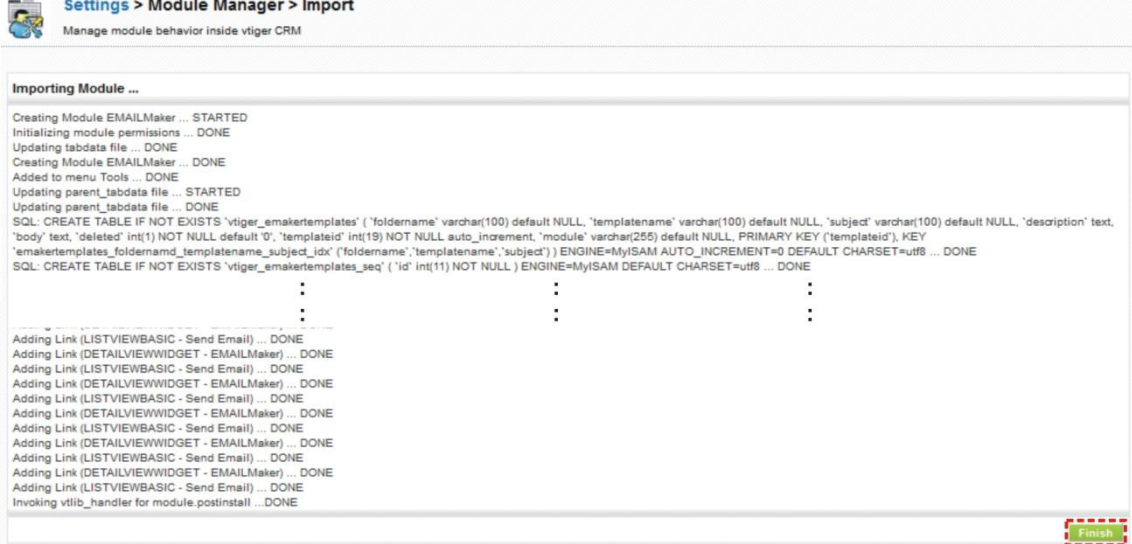

**Picture 1.4 Installation of EMAIL Maker – step 4**

In order to finish installation, please provide following validation steps.

1. EMAIL Maker Validation Step. Please insert a license key and make sure that your server has internet access. Click on **Validate** 

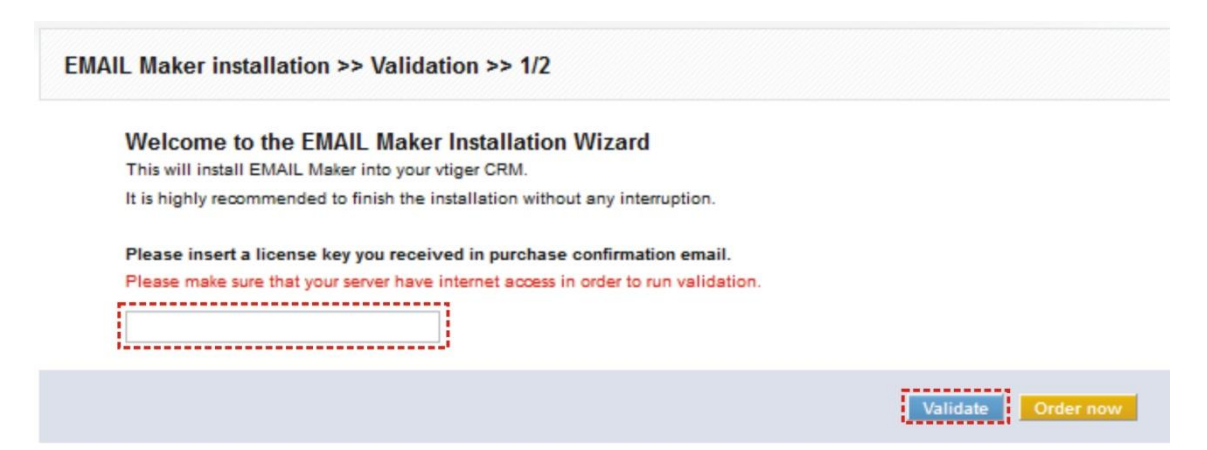

#### **Picture 1.5 Validation step 1**

2. If EMAIL Maker is installed successfully you will see following screen. Click on Finish button.

**EMAIL Maker installation >> Finish >> 2/2** Your license key was successfully validated Click on the "Finish" button and You will be redirected to EmailMaker ListView.

**Picture 1.6 Validation step 2 – Finish installation**

### <span id="page-8-0"></span>**2 How to start EMAIL Maker**

In order to start the EMAIL Maker tool please provide following steps:

1. In vtiger CRM menu [\(Picture 2.1\)](#page-8-1), please go to *More* and from column *Tools* click on EMAIL Maker.

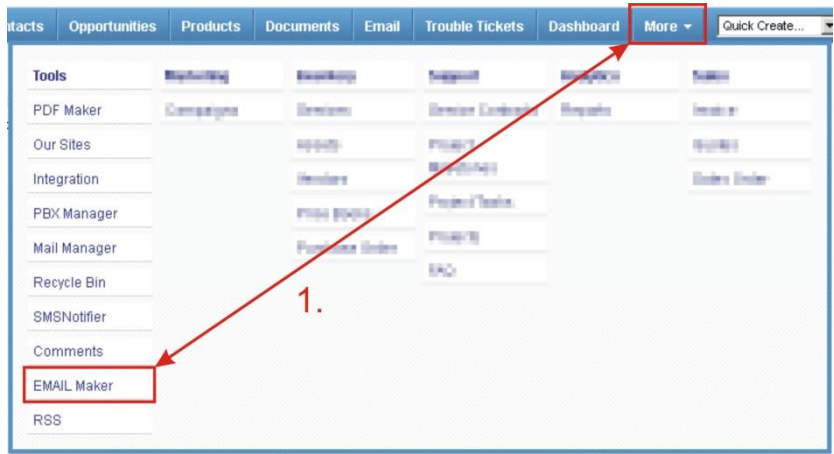

#### **Picture 2.1 Start EMAIL Maker**

<span id="page-8-1"></span>2. The screenshot below [\(Picture 2.2\)](#page-8-2) shows EMAIL Maker ListView which is lunched after previous step. As can be seen in the picture below, there are no any email templates created

yet. In order to add new template you can click buttons **Add template** or  $\begin{array}{|c|c|c|}\hline \multicolumn{1}{|c|}{\textbf{A}}\end{array}$ 

Tools > EMAIL Maker  $\rightarrow$ ODPE  $\Box$  $\frac{1}{2}$  de No Template Found You can Create a Template Now. Click the link below<br>-Create a Template

**Picture 2.2 Add template in ListView**

<span id="page-8-2"></span>How to create and edit email templates please refer to the chapter [4.](#page-16-0) Next chapter describes the whole work area of the EMAIL Maker.

### <span id="page-9-0"></span>**3 Work area**

The Work Area of EMAIL Maker consists of:

- ListView used for common tasks like add, delete, duplicate template, import and export templates and access to others tools
- DetailView shows already created email template in details
- EditView allows the preparation of the new email template or editing existing templates
- EMAIL Maker block used for sending emails

### <span id="page-9-1"></span>**3.1 ListView**

The common tasks like add/delete/duplicate template, import/export templates or start editing have to be initiated via EMAIL Maker ListView. Go to *More* → *Tools* → EMAIL Maker and EMAIL Maker ListView will appear on your screen.

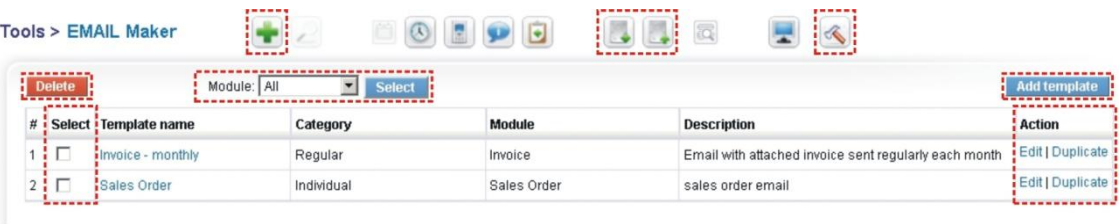

EMAIL Maker 540.04.02 :: IT-Solutions4You

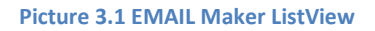

There is group of buttons in the above part. The most important buttons are "add template" $\blacksquare$ , "import/export" email template buttons  $\Box$  and button "settings"  $\&$ .

Note: How to import or export email template is described in the chapter [6.1.](#page-37-1)

The main part of the EMAIL Maker ListView consists of list of the email templates, which gives you information about a template name, a category, a primary module and short description. In the list you can also select one or more templates and consequently delete or export the selected group of templates. As shown in the picture, it is also possible to use links in the "Action" column in order to edit or duplicate already created email templates directly from the ListView.

There are three additional buttons above the list of email templates:

- Add template is used to add new template
- **Delete** initiates deletion process of the selected templates
- **Select** allows you to filter email templates based on primary module

### <span id="page-10-0"></span>**3.2 DetailView**

From ListView you can directly open any email template in DetailView. The DetailView consists of:

- Properties part gives basic information of the email template
- $\bullet$  Attachments button **Select Document** allows you to add attachments to the email template; this functionality is not available in EditView; before sending email you will be able to delete or add attachments as well
- EMAIL template itself
- Group of buttons
	- $\circ$  **Edit** switches to EditView and start editing
	- o **J** Duplicate  $\overline{\phantom{a}}$  creates duplicate of the template and start editing
	- $\circ$  Pelete allows you to delete template

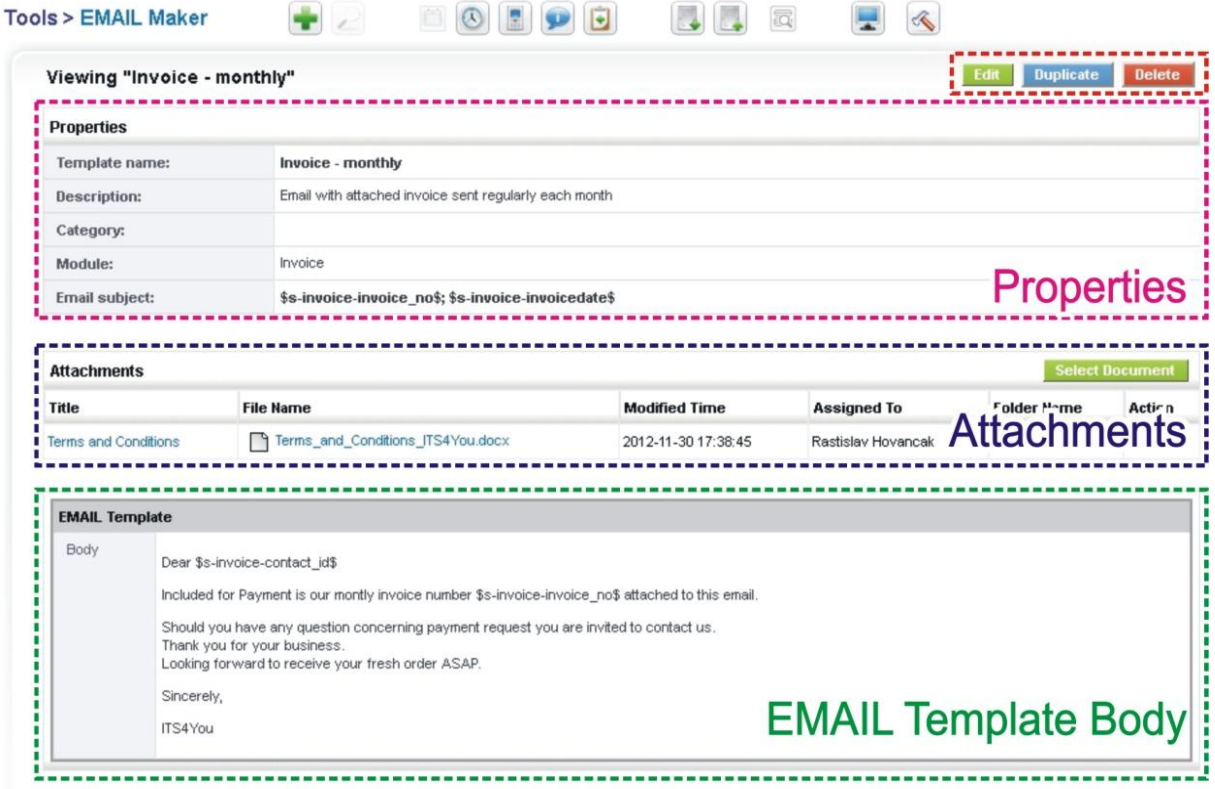

EMAIL Maker 540.04.02 :: IT-Solutions4You

**Picture 3.2 DetailView**

### <span id="page-11-0"></span>**3.3 EditView**

The EditView shown in the picture below is divided into two areas:

- Tabs area allows user to insert into template different kind of values, fields and to set up properties, sharing and other common settings of the email template. Tabs area consists of following tabs, which are described in the following subchapters:
	- o Properties
	- o Other information
	- o Product block
	- o Settings
	- o Sharing
- Editing area is mainly used for inserting/editing your own text, tables, images etc. and to make some design adjustment of the template like font change, color, format, size, background color of the text etc. This editing can be initiated via many toolbars located in the above part of Editing area. Please refer to the chapter [4](#page-16-0) for the details related to editing.

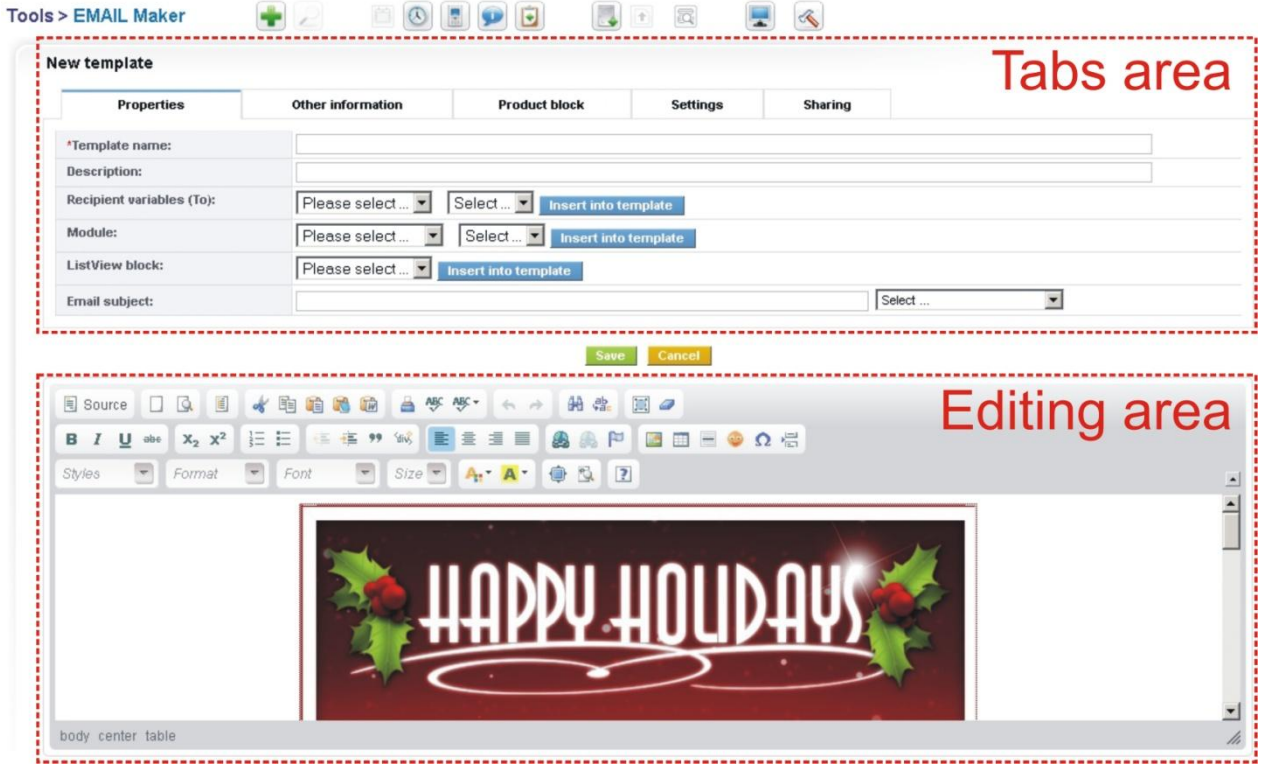

**Picture 3.3 EditView**

#### <span id="page-12-0"></span>**3.3.1 Properties**

The main purpose of the *Properties tab* is to define template name and module for which email will be used. Although description is not required, it is recommended to describe here main purpose and properties of the template for future edit or re-usage.

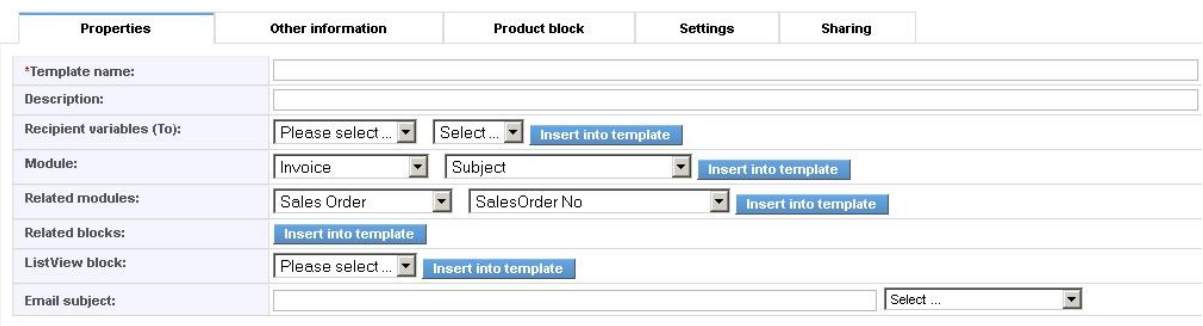

#### **Picture 3.4 Properties tab**

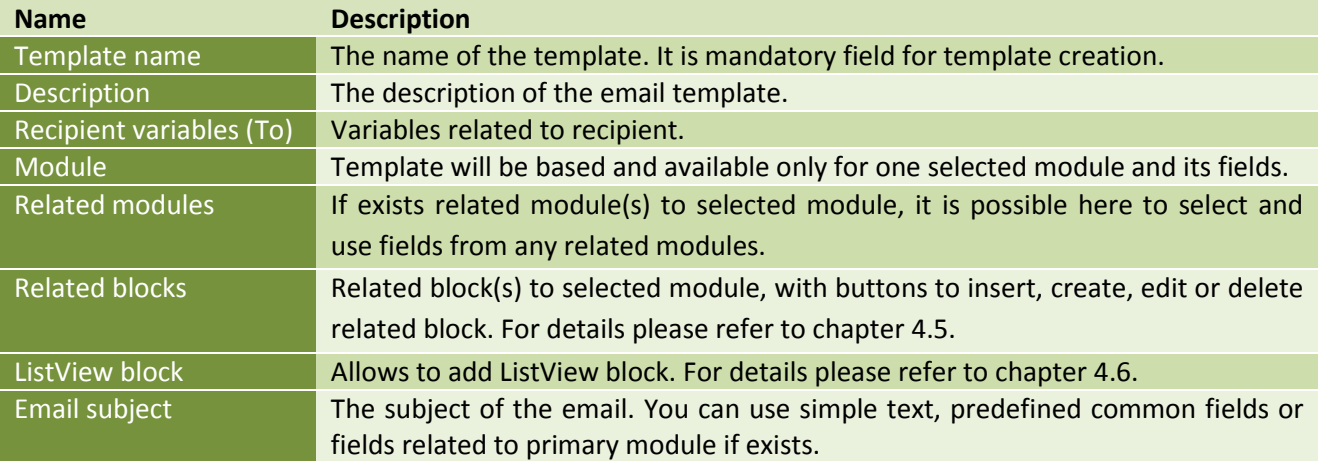

**Table 3-1 Properties tab**

#### <span id="page-12-1"></span>**3.3.2 Other information**

As shown below *Other information tab* contains several fields. They are Company and User information, Terms and Conditions, Current date and Custom functions.

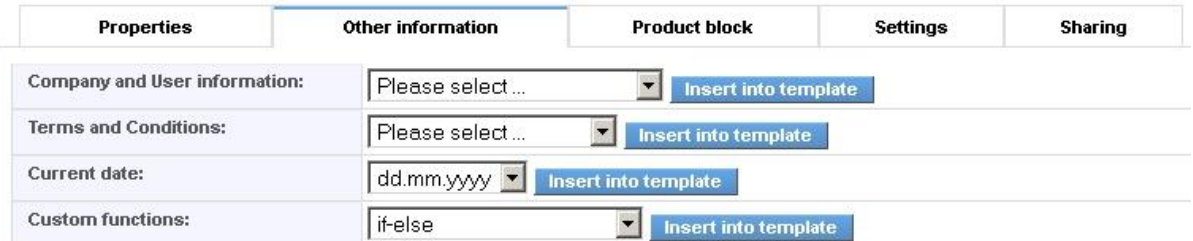

#### **Picture 3.5 Other information tab**

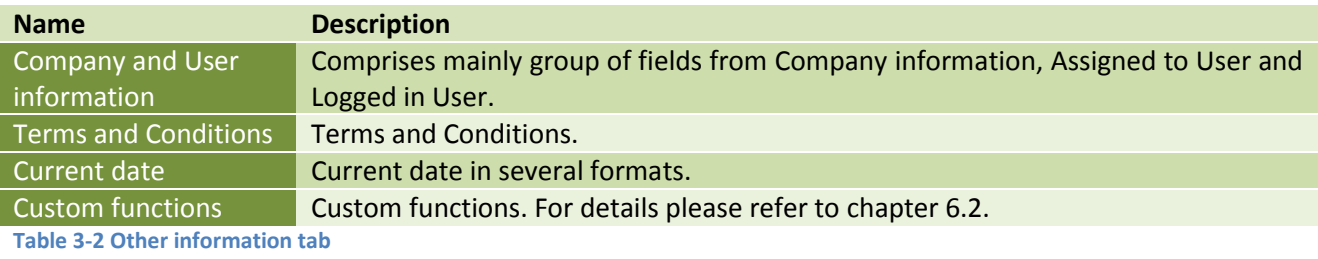

#### <span id="page-13-0"></span>**3.3.3 Product block**

The product block tab allows inserting product block template and editing it. In addition, you can create your own product block using "Block start", "Block end" and fields for products and services. How to insert, edit and create product block is described in chapte[r 4.4.](#page-20-0)

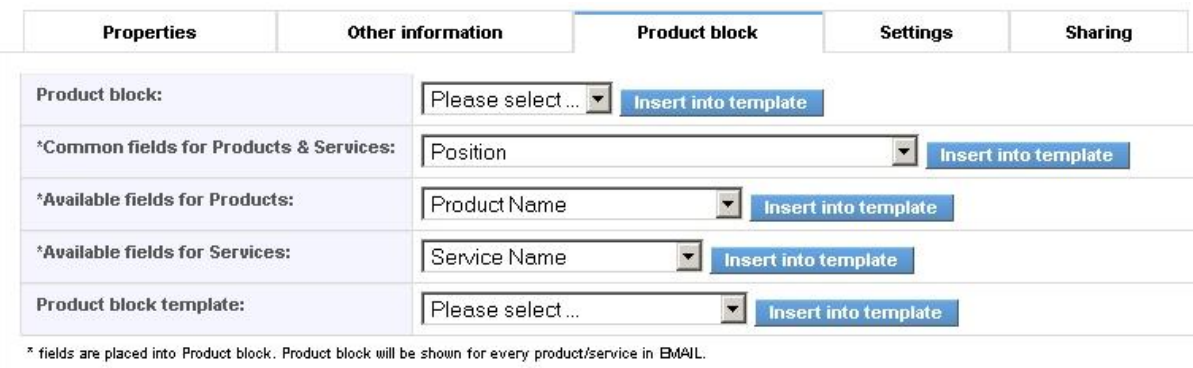

#### **Picture 3.6 Product block tab**

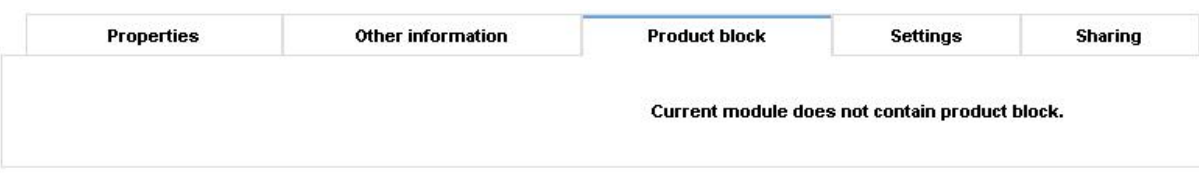

#### **Picture 3.7 Empty product block tab**

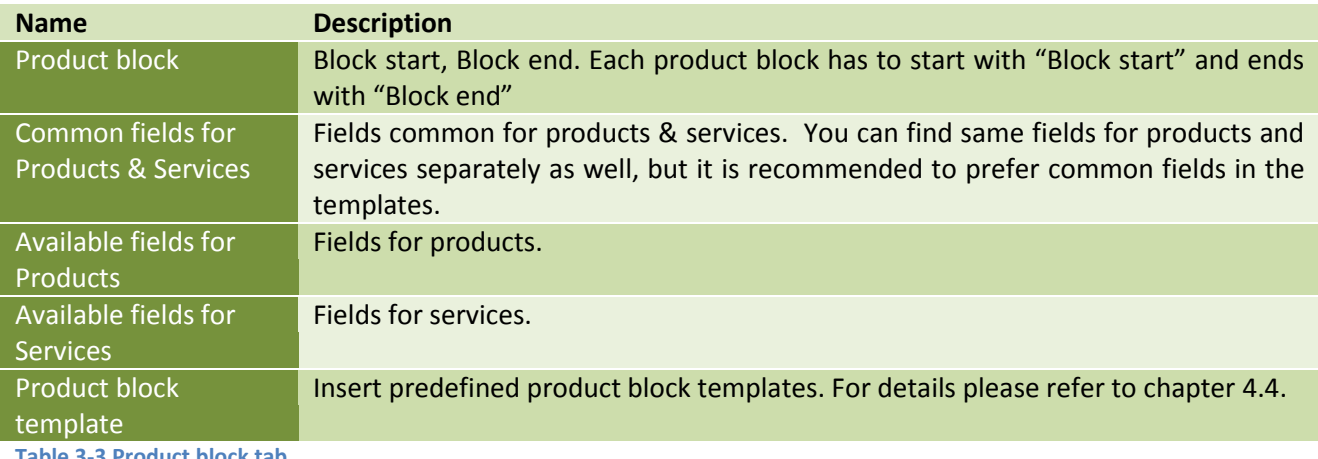

**Table 3-3 Product block tab**

#### <span id="page-13-1"></span>**3.3.4 Settings**

The settings tab allows defining file name, page settings, number format and other settings from usage of template point of view.

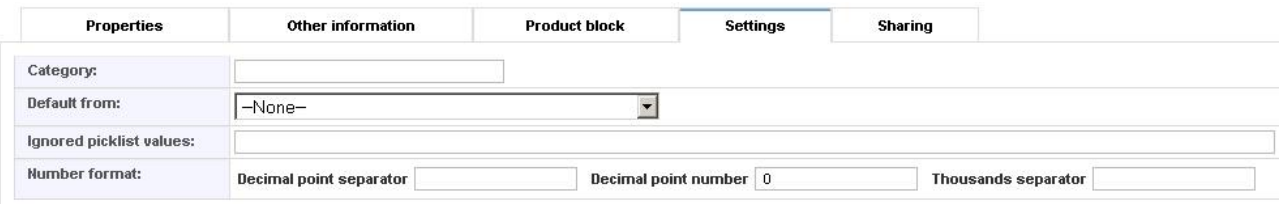

#### **Picture 3.8 Settings tab**

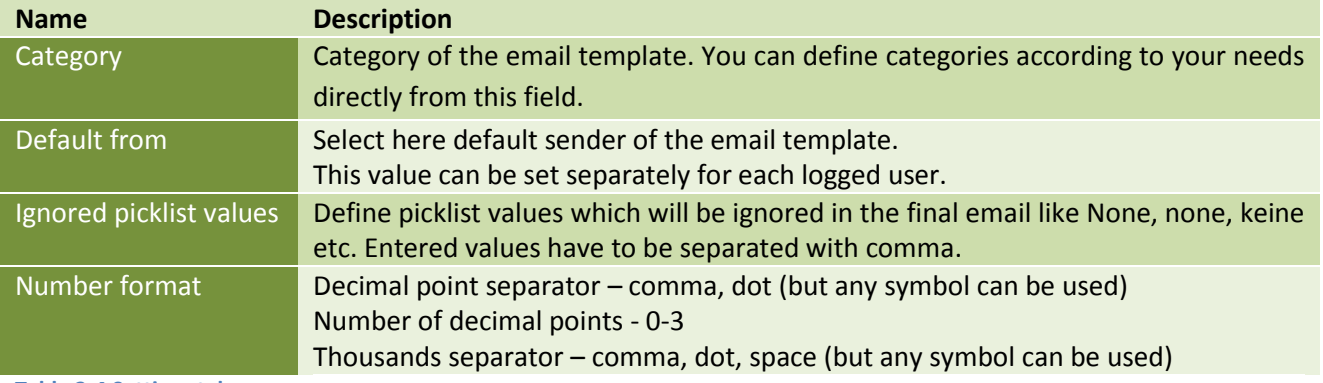

**Table 3-4 Settings tab**

#### <span id="page-14-0"></span>**3.3.5 Sharing**

The *Sharing tab* changes depend on whether email template is shared [\(Picture 3.9\)](#page-14-1) or public/private [\(Picture](#page-14-2)  [3.10\)](#page-14-2). Using this tab you can define how to share your template between you and other users or groups. Please refer to chapter [6.3](#page-41-0) to see details.

#### Properties Other information **Product block Settings** Sharing Template owner: Rastislav Itsfouryou Sharing:  $S<sub>hare</sub>$ Available Entities & Members **Selected Members** Entity: Groups  $\overline{\phantom{a}}$ Members of Entity Members of "" Members of Entry<br>Group::Team Selling<br>Group::Support Group<br>Group::Support Group  $\geq$  $\geq$  $\rightarrow$  $\langle\langle\langle$  $\overline{\phantom{0}}$

#### **Picture 3.9 Sharing tab**

<span id="page-14-1"></span>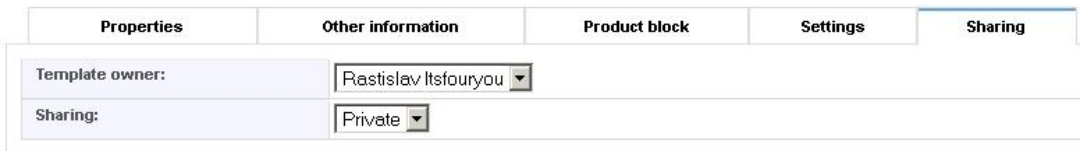

#### **Picture 3.10 Sharing tab for private/public template**

<span id="page-14-2"></span>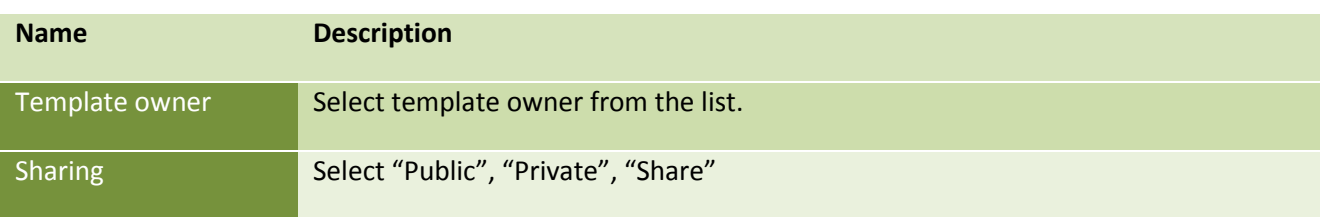

**Table 3-5 Sharing tab**

### <span id="page-15-0"></span>**3.4 Email Maker block**

The EMAIL Maker block can be found inside the specific module. In the module ListView it is necessary to click on any record to see details and on the right side, you can find the block. The EMAIL Maker block is used to send emails for particular record. Three forms of EMAIL maker block can be seen in the screen:

- a) EMAIL Maker block without email template
- b) Standard layout of the EMAIL Maker block
- c) EMAIL Maker block in the module Campaigns (see chapter [5.3](#page-36-0) for details)

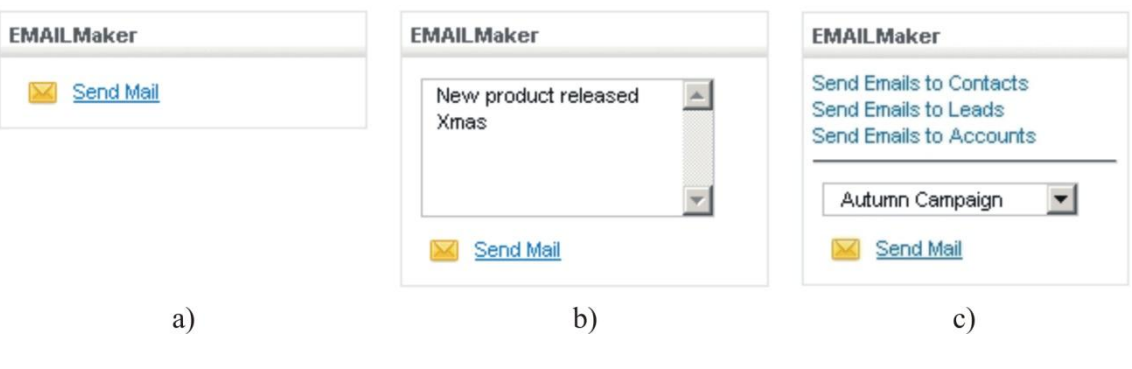

**Picture 3.11 EMAIL Maker block**

How to send emails via EMAIL Maker block is described in the chapte[r 5.](#page-29-0)

### <span id="page-16-0"></span>**4 Editing email templates**

The editing of the email templates in the EMAIL Maker is easy and is provided inside editing area in EditView. Before you start creation of the new template, you have to decide whether the new email template will be based on primary module or not. So two kinds of email templates exists:

- **Primary module email templates** inside template you can combine primary module fields, related module fields, the fields from "Recipient variables (To)", your text, images, tables, products block templates, related blocks, listview blocks, all fields from *Other information* tab, etc.
- **Common templates** templates can be used in all modules. Inside common templates is not recommended to use primary module fields, related module fields, products block templates, related blocks or listview blocks. The reason is that values for such fields should be not available for particular modules and therefore the email will contain just notations of the fields e.g. *\$s-productsproductname\$* but not real expected values.

Following chapters describe how to create and edit your email templates.

### <span id="page-16-1"></span>**4.1 Create new email template**

As was already described in the chapter [2,](#page-8-0) you can initiate creation of the new email template via buttons

 $\overline{\phantom{a}}$  Add template  $\overline{\phantom{a}}$  or  $\overline{\phantom{a}}$  (see below picture).

|   |                                                                      | <b>Tools &gt; EMAIL Maker</b> |            | ۰<br>∾      |  |                    |                                                       |                  |
|---|----------------------------------------------------------------------|-------------------------------|------------|-------------|--|--------------------|-------------------------------------------------------|------------------|
|   | <b>Select</b><br><b>Add template</b><br><b>Delete</b><br>Module: All |                               |            |             |  |                    |                                                       |                  |
| # |                                                                      | Select Template name          | Category   | Module      |  | <b>Description</b> |                                                       | <b>Action</b>    |
|   |                                                                      | Invoice - monthly             | Regular    | Invoice     |  |                    | Email with attached invoice sent regularly each month | Edit   Duplicate |
|   |                                                                      | Sales Order                   | Individual | Sales Order |  | sales order email  |                                                       | Edit   Duplicate |

**Picture 4.1 Add new email template**

The list of general email templates will appear on the screen. These templates don't contain fields, it means that they are available for any module. In order to continue, please select general email template according to your needs.

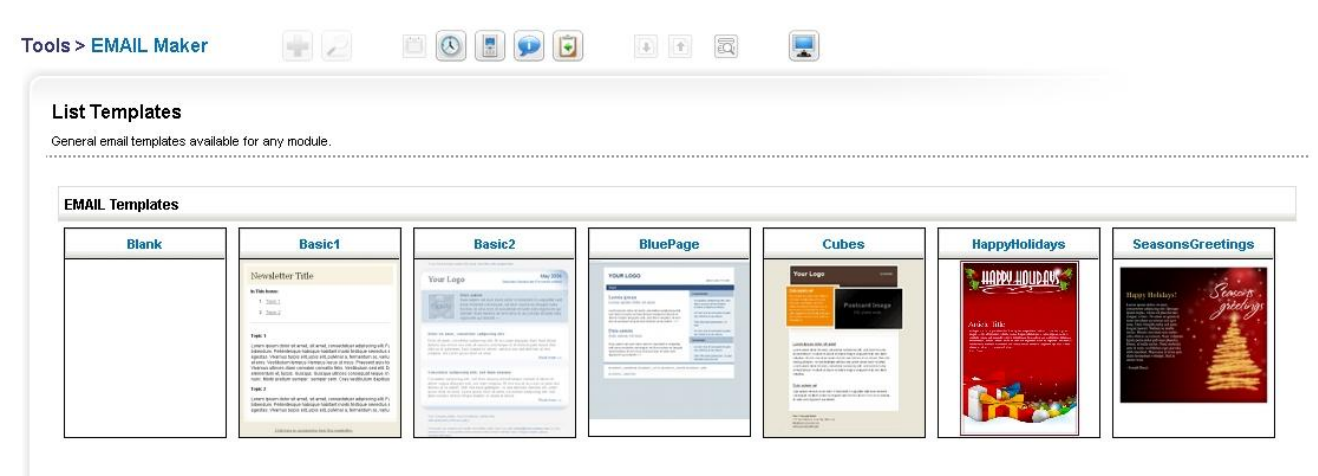

FMAIL Maker 540.04.04 · IT-Solutions4 You

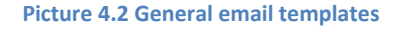

Important note: The General email templates can be used only for new email templates. It means you cannot apply general email templates on already saved email templates.

After selection of the email template you will be redirected to EditView [\(Picture 4.3](#page-17-0) see also chapter [3.3\)](#page-11-0). For new template it is necessary to define "*Template name*". Although "*Description*" is not required, it is recommended to describe here main purpose and properties of the template for future edit or re-usage. The subject of the email is not necessary to be defined within template but please notice that subject will be required before sending emails.

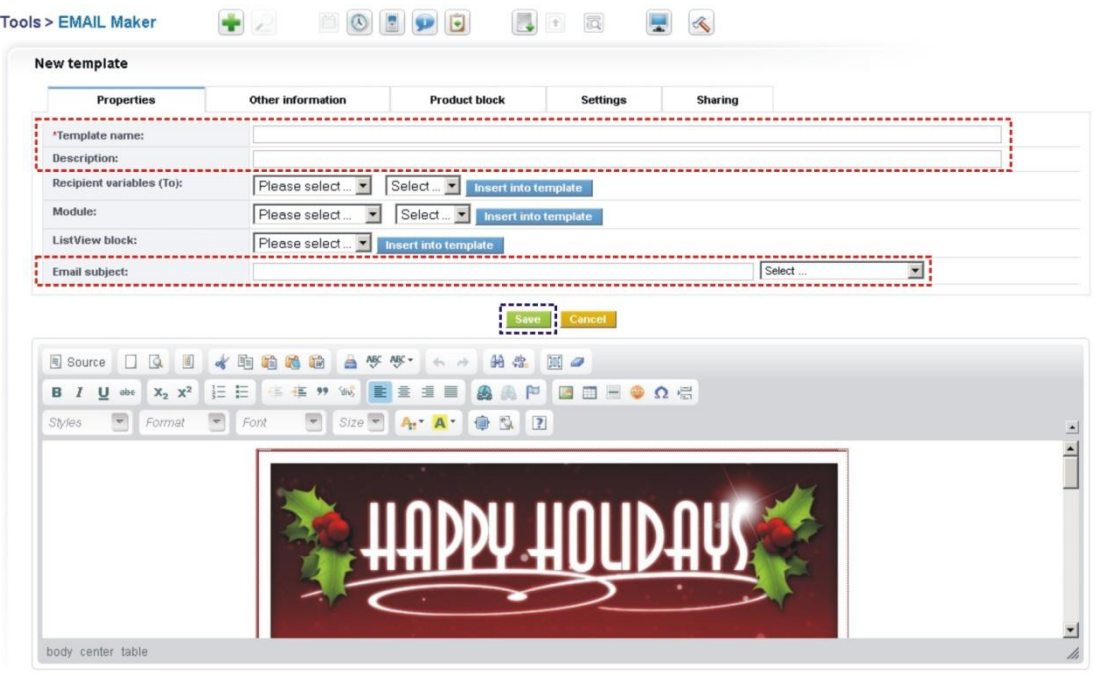

**Picture 4.3 New template creation**

<span id="page-17-0"></span>Please continue here with editing template by using CK Editor, inserting images, tables, product blocks, related blocks or listview blocks according to your need. CK Editor allows you to change formatting of your text and other inserted fields using a lot of toolbars. Just select the text/field and click on any icon of the tool like font, color, bold, italic, alignment etc.

When you finished please save the email template using button **Save** 

Important note: If you change the primary module the all inputs will be deleted and you can lose your work. This deletion helps to avoid using fields in template which are not from primary or related module. Please refer to chapte[r 8.2](#page-51-0) as well.

Please refer to following chapters related to details about editing email templates and using available fields or blocks in your email templates.

### <span id="page-18-0"></span>**4.2 Inserting images**

Images can improve the design of your documents. CKEditor is used inside the EMAIL Maker and it allows you to add images into your documents in an easy and intuitive way.

So, if you would like to insert image please provide following steps:

1. Press the image button  $\Box$  on the toolbar.

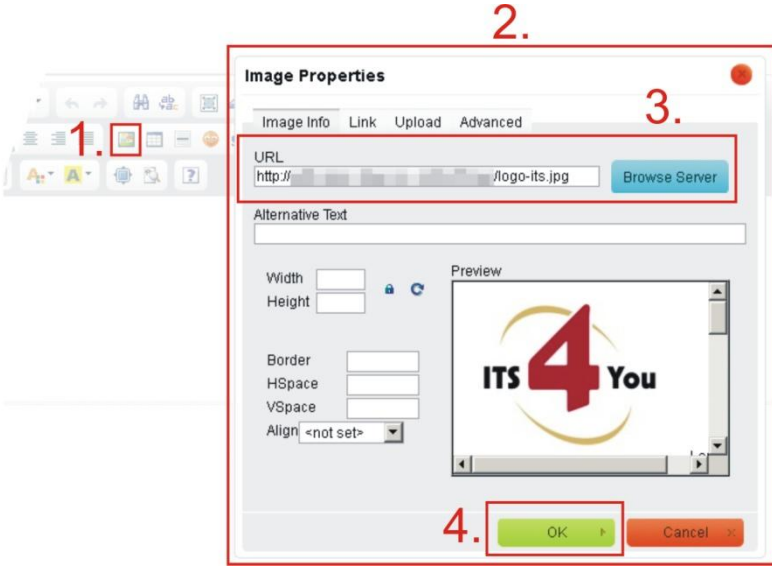

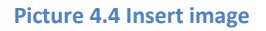

- 2. A pop-up window called "Image Properties" will appear. It includes four tabs that group image options.
- 3. Define the URL address of the image. You may also use button **Browse Server** in order to browse the files. Set up other properties of the image.
- 4. Click  $\frac{CK}{K}$  to add image into template.

For more info visit following site: [http://docs.cksource.com/CKEditor\\_3.x/Users\\_Guide/Rich\\_Text/Images](http://docs.cksource.com/CKEditor_3.x/Users_Guide/Rich_Text/Images)

### <span id="page-19-0"></span>**4.3 Creating tables**

The tables are inseparable component of many documents. Similarly to images, tables can be inserted into your templates in few simple steps:

1. Press the insert/edit table button  $\Box$  on the toolbar. After that a popup window called "Table Properties" will appear.

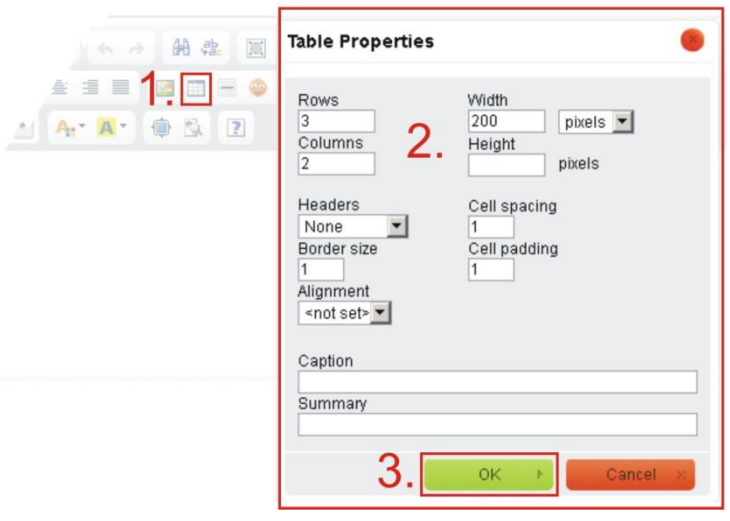

**Picture 4.5 Creating tables**

- 2. Set the basic table properties like number of columns and rows, width, height, etc.
- 3. Click on button.

After that the table is inserted into the template and you can write some text, insert all available fields from chosen and related Modules or add some images into the new table. You can also make some design adjustments like bold text, underline, etc.

For more info visit following site: [http://docs.cksource.com/CKEditor\\_3.x/Users\\_Guide/Rich\\_Text/Tables](http://docs.cksource.com/CKEditor_3.x/Users_Guide/Rich_Text/Tables)

### <span id="page-20-0"></span>**4.4 Using a product blocks**

You can find *Product block* tab in EditView which allows inserting, editing and creating of product blocks. The easiest way is to use already prepared templates [\(4.4.1\)](#page-20-1) but you can create your own product block according to your needs [\(4.4.2\)](#page-22-0).

#### <span id="page-20-1"></span>**4.4.1 Insert and edit product block template**

There are already created product block templates which you can insert and edit. These templates are available only for modules Invoices, Quotes, Sales Order and Purchase Order that displays product block. You can simply add the whole product block template into your template by:

- 1. Go to Product block tab.
- 2. Select product block template.
- 3. Click on button **Insert into template**

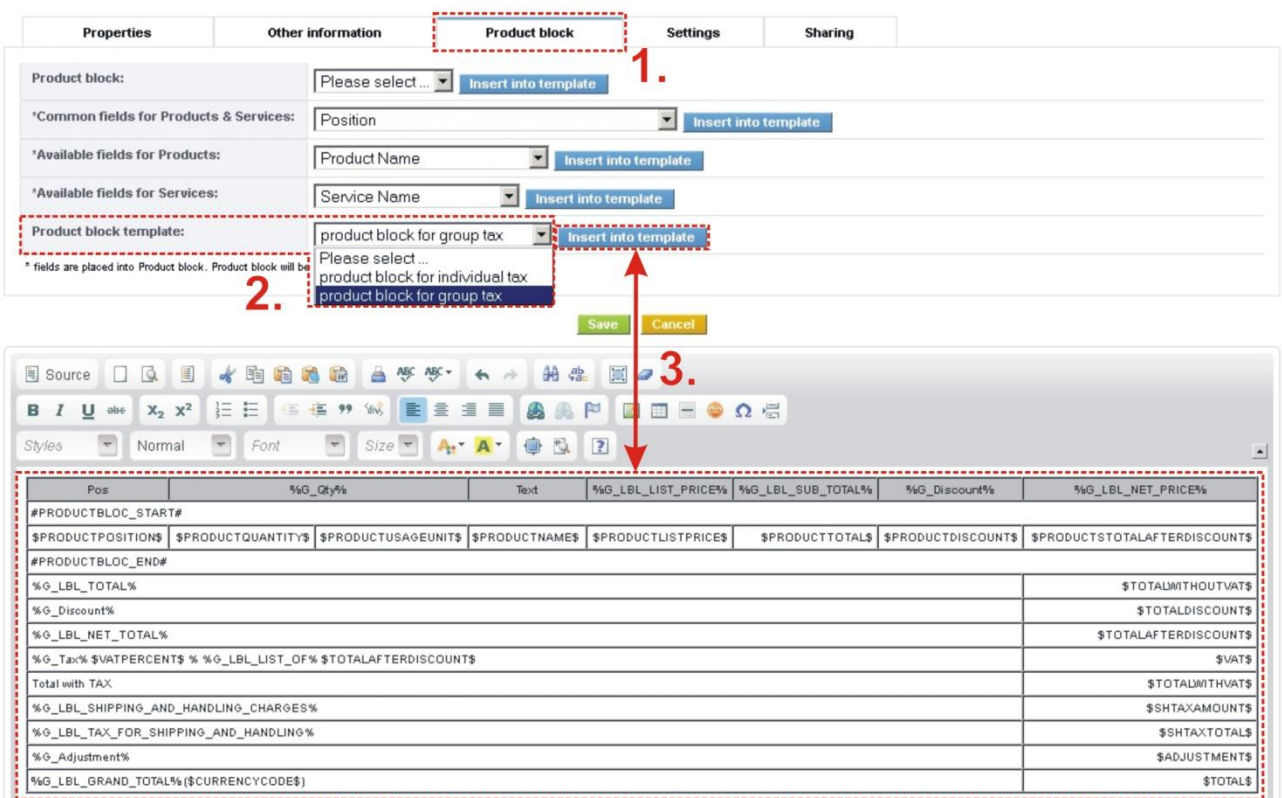

**Picture 4.6 Insert product block template**

When the product block template is inserted you can modify it according to your needs [\(Picture 4.7\)](#page-21-0). For example you can add new cells / rows / columns, change font, change the background color, etc. You can edit layout like a table. As can be seen in the [Picture 4.8,](#page-21-1) you can add some new variables / labels as well.

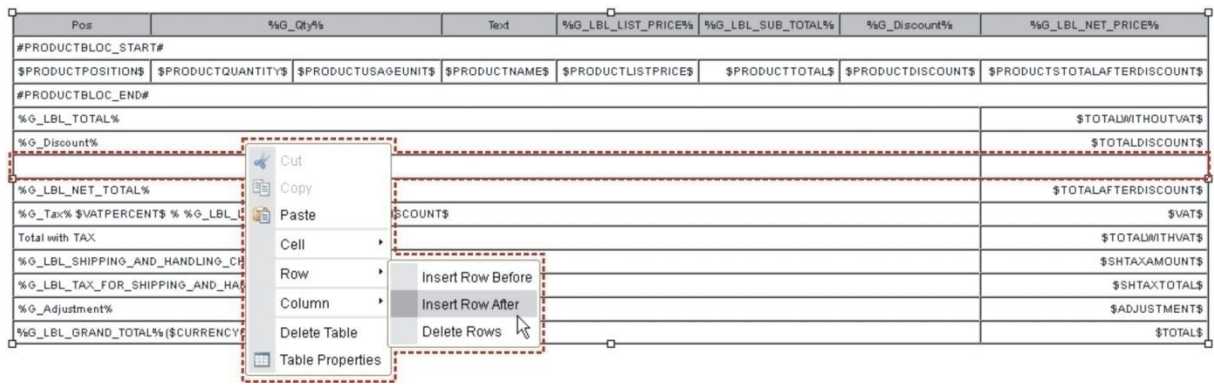

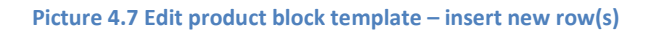

<span id="page-21-0"></span>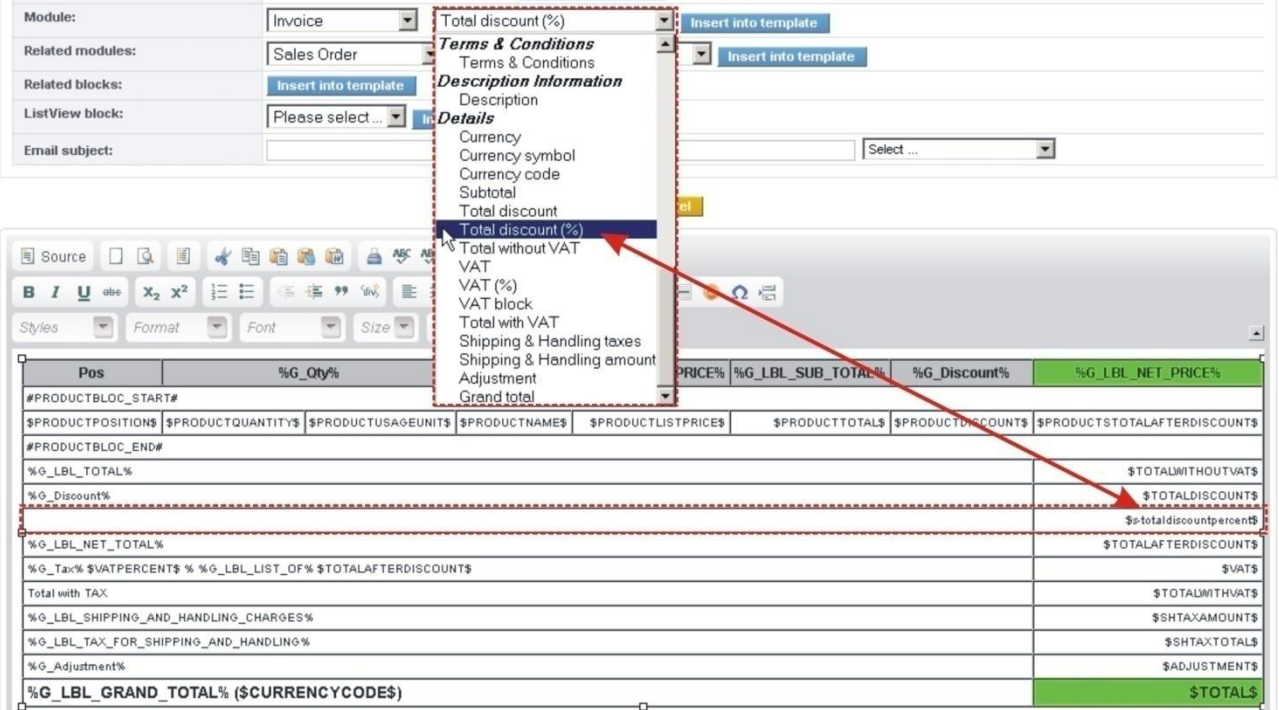

<span id="page-21-1"></span>**Picture 4.8 Edit product block template – insert new variables / formatting**

#### <span id="page-22-0"></span>**4.4.2 Create new product block**

In case that product block templates are not sufficient for you, it is easy to create your own product block:

- 1. Go to Product block tab and insert product block start variable (#PRODUCTBLOC\_START#) and product block end (#PRODUCTBLOC\_END#).
- 2. Add all necessary product/service fields according to your needs between (#PRODUCTBLOC\_START#) and (#PRODUCTBLOC\_END#) and provide formatting if needed.

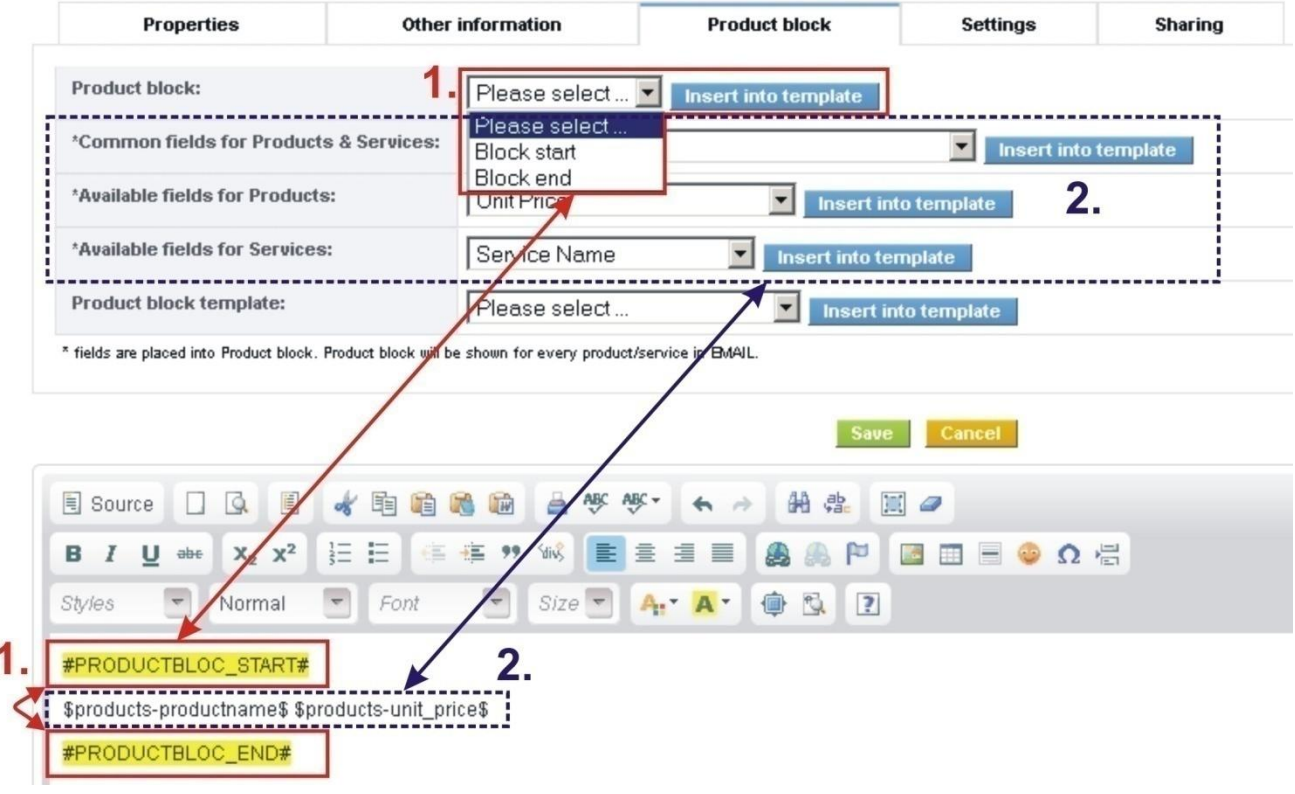

**Picture 4.9 Create product block**

### <span id="page-23-0"></span>**4.5 Using related blocks**

In the below picture are shown More Information tabs related to four different modules. As you can see "More information" differs for particular modules. You can create related blocks for modules based on each more information module and use it inside email template. Please refer to next chapters to see how to create, insert and edit related blocks.

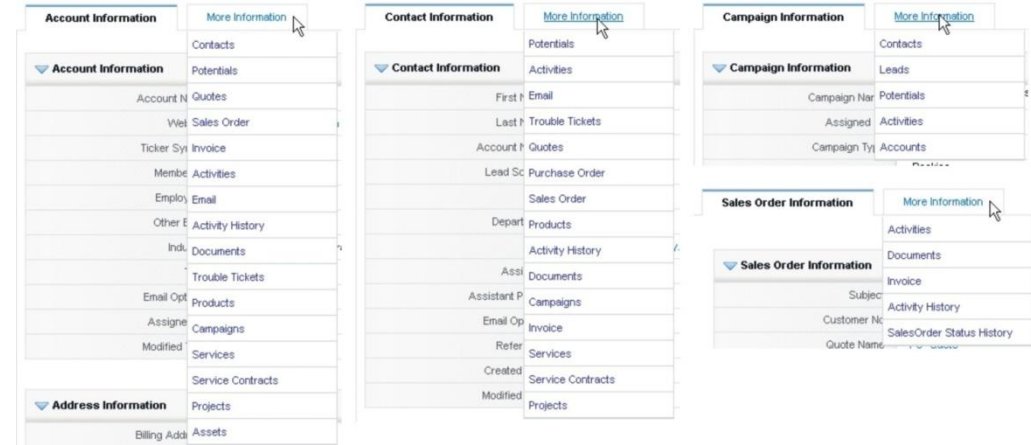

**Picture 4.10 More information tabs**

#### <span id="page-23-1"></span>**4.5.1 Create and insert related block**

How to create and insert related block will be shown on example based on "Organizations" module. Let's suppose that we would like to create simple email template based on module "Organizations", and we need to list all invoices for particular organization which were created within last 90 days. In order to do it:

- 1. Create new template based on Organization module and put your variables/text into the body of the template.
- 2. Go to the Properties tab and click on **Insert into template** button.
- 3. Manage related blocks widow will appear on the screen. Here list of the already created blocks is shown (in the example below just one "Assets block" exists).
- 4. In order to create a related block for selected module click on button **Create a Related Block**

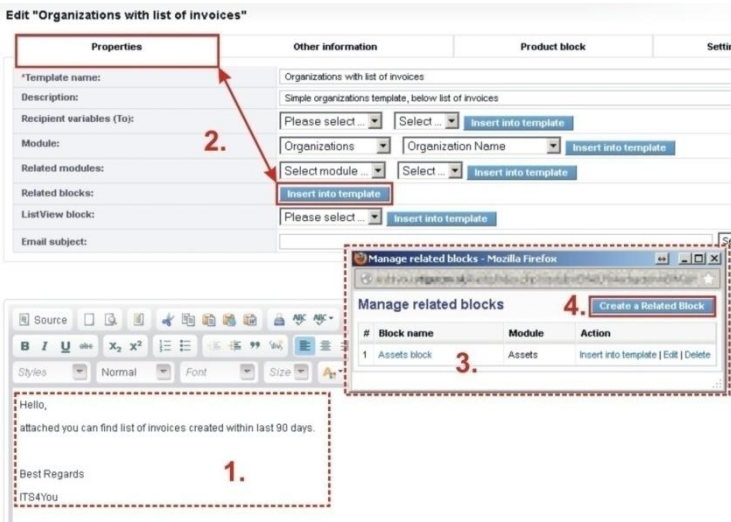

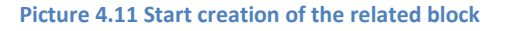

As you can see in the next picture, 4 steps are necessary to create the related block. In this window also all related entity modules for primary module are shown. First step is to select one related module from the available list (1.). Please select "Invoice" and click on  $\sqrt{\frac{N}{N}}$  button.

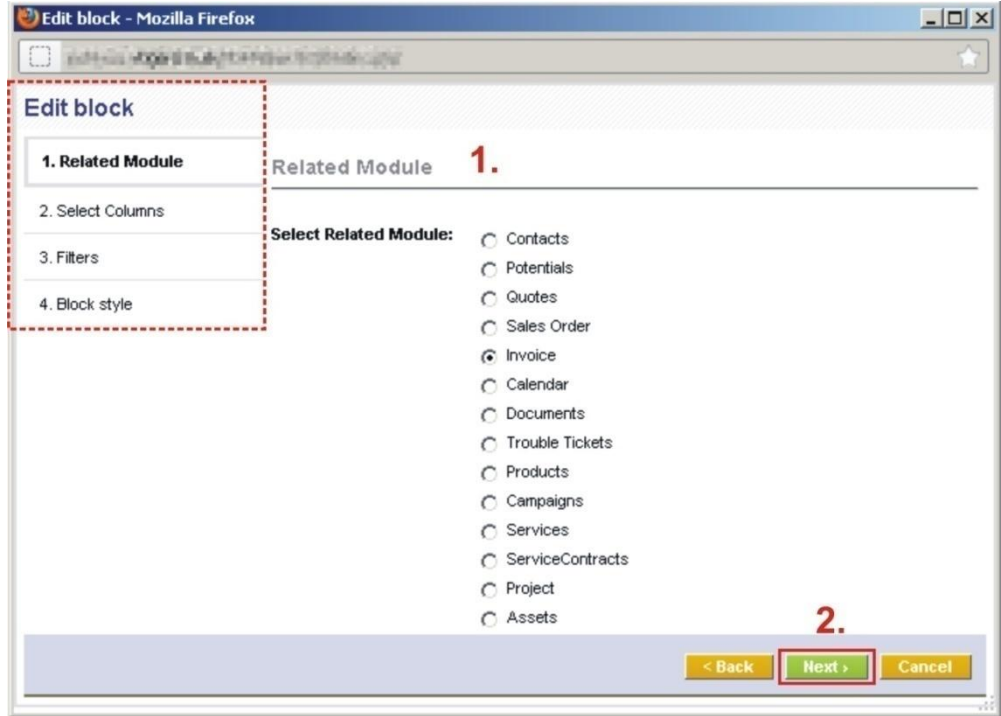

**Picture 4.12 Creation of the related block – step 1**

Second step is to select the fields to show in generated email template. These fields can be selected from the related modules (1.). It is possible to change an order of the fields and delete it if necessary. Click  $\Box$  Next  $\Box$  to continue (2.).

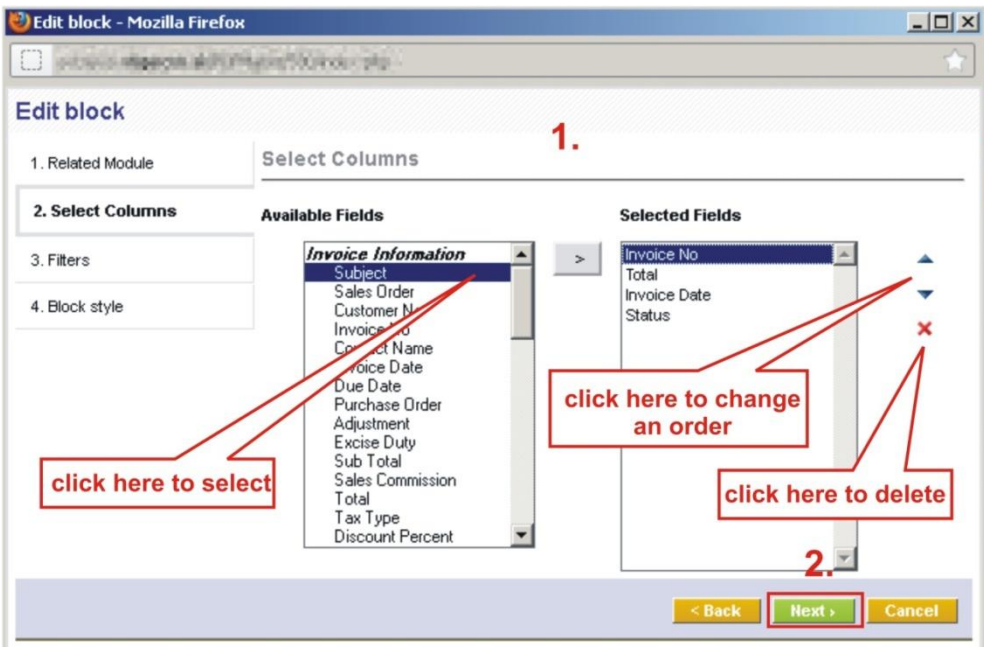

**Picture 4.13 Creation of the related block – step 2**

In step 3, we can specify the conditions to filter the results in the template. We can specify conditions in standard or advanced filters. The standard filters have fields like Date & Time fields whereas advanced filters have all the fields from the selected modules where the comparator and condition can be chosen based on type of the selected field.

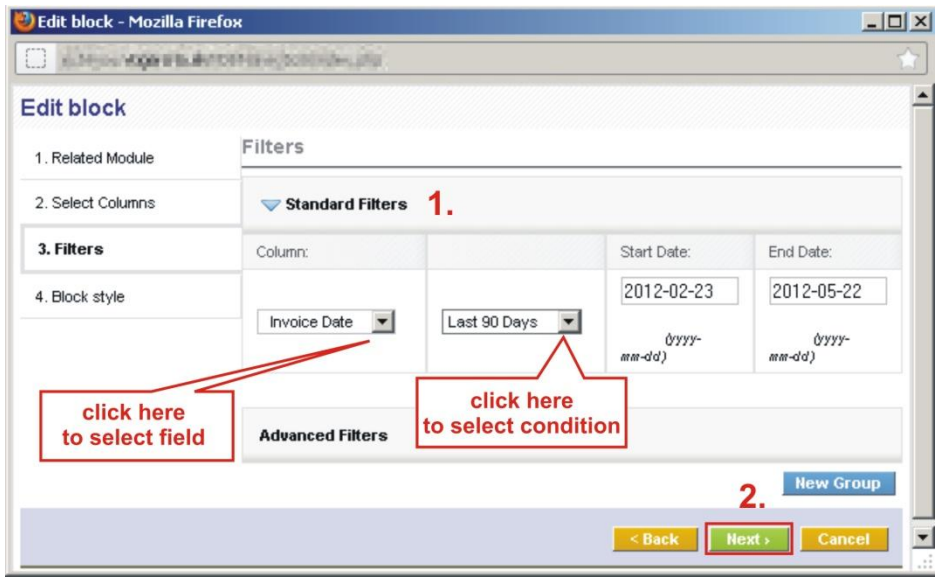

**Picture 4.14 Creation of the related block – step 3**

As can be seen in the next picture, related block in form of table is created. Please, write the Name (1.), in CKEditor area (2.) provide some layout/design changes if necessary and click the **buttom** button to finish.

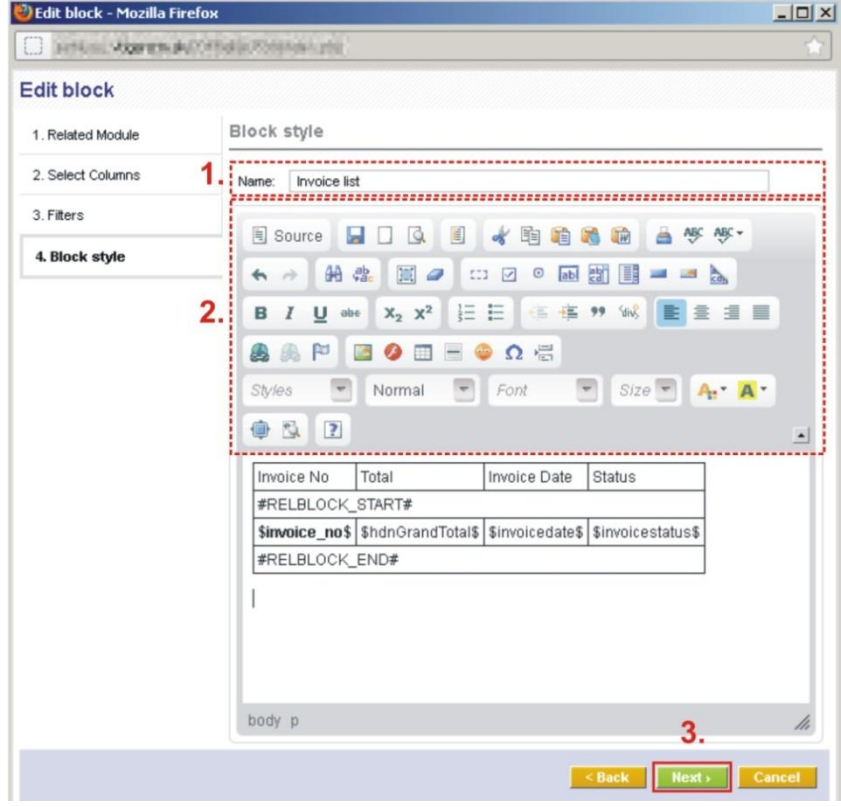

**Picture 4.15 Creation of the related block – step 4**

#### <span id="page-26-0"></span>**4.5.2 Insert related block**

If the related block is created you can continue with editing your template and in order to insert related block provide following actions:

- 1. Click to editing are where would you like to have related block.
- 2. In Properties tab click on **butter into template** button for related blocks.
- 3. Manage related blocks window will appear on the screen inside which click on Insert into template link.
- 4. Related block is inserted. You can continue with editing of the related block if necessary.
- 5. Example of the email in *Compose E-Mail* window and received mails are shown below.

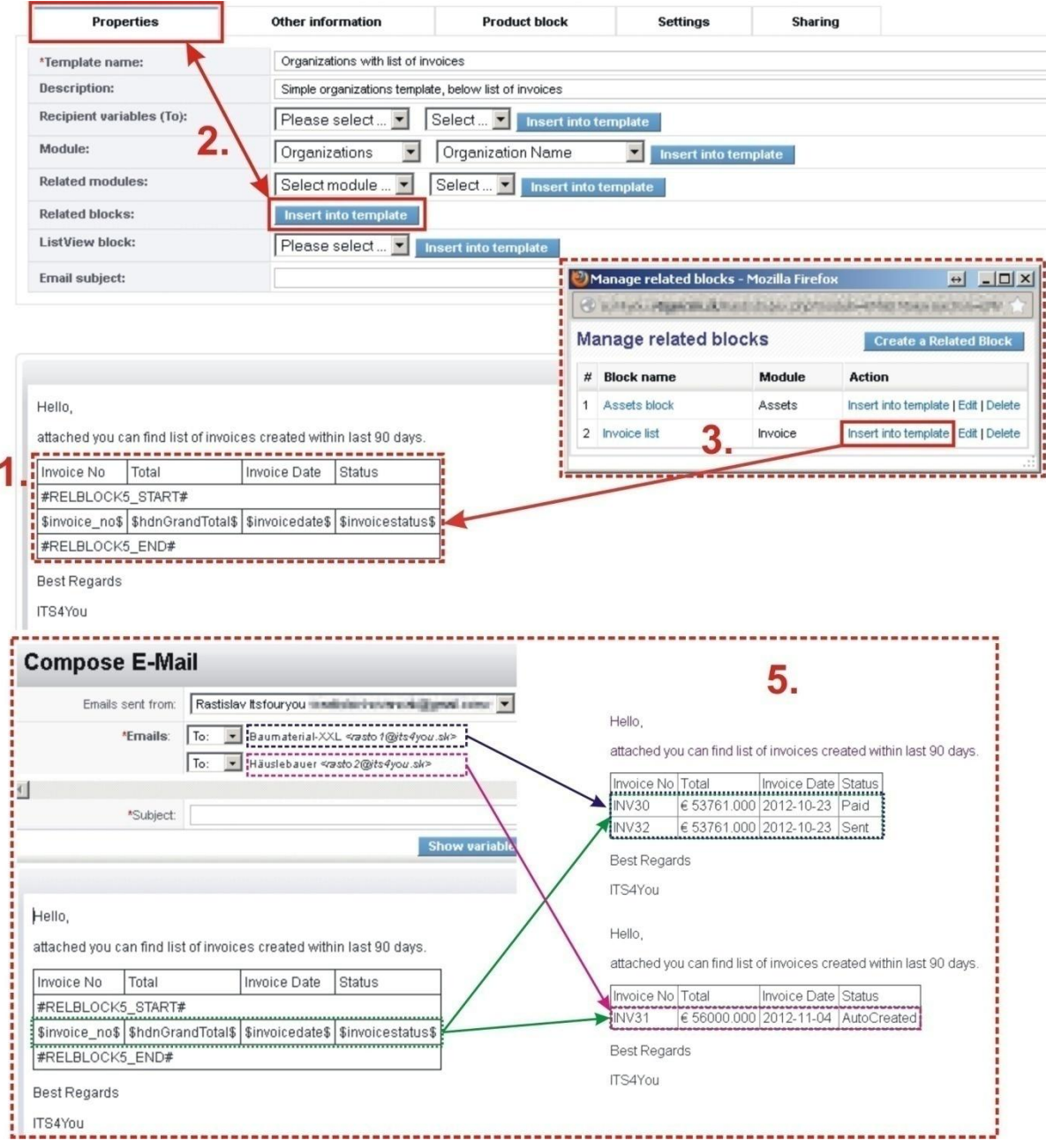

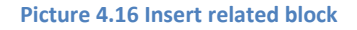

### <span id="page-27-0"></span>**4.6 Using ListView block**

You can use the ListView block in case you need to get only the list of records (with some details) of the selected module. Below picture shows simple example of invoices list and how to prepare it:

- 1. Go to EditView and in Properties tab select the "Block start" and click **Insert into template**
- 2. Insert fields you would like to have in ListView block.
- 3. Insert "Block end" using button linsert into template
- 4. Click on button **Save** to save the email template.
- 5. The Compose E-Mail window is shown as well with ListView block to be sent.

Note: Each ListView block has to start with "Block start" (#LISTVIEWBLOCK\_START#) and ends with "Block end" (#LISTVIEWBLOCK\_END#).

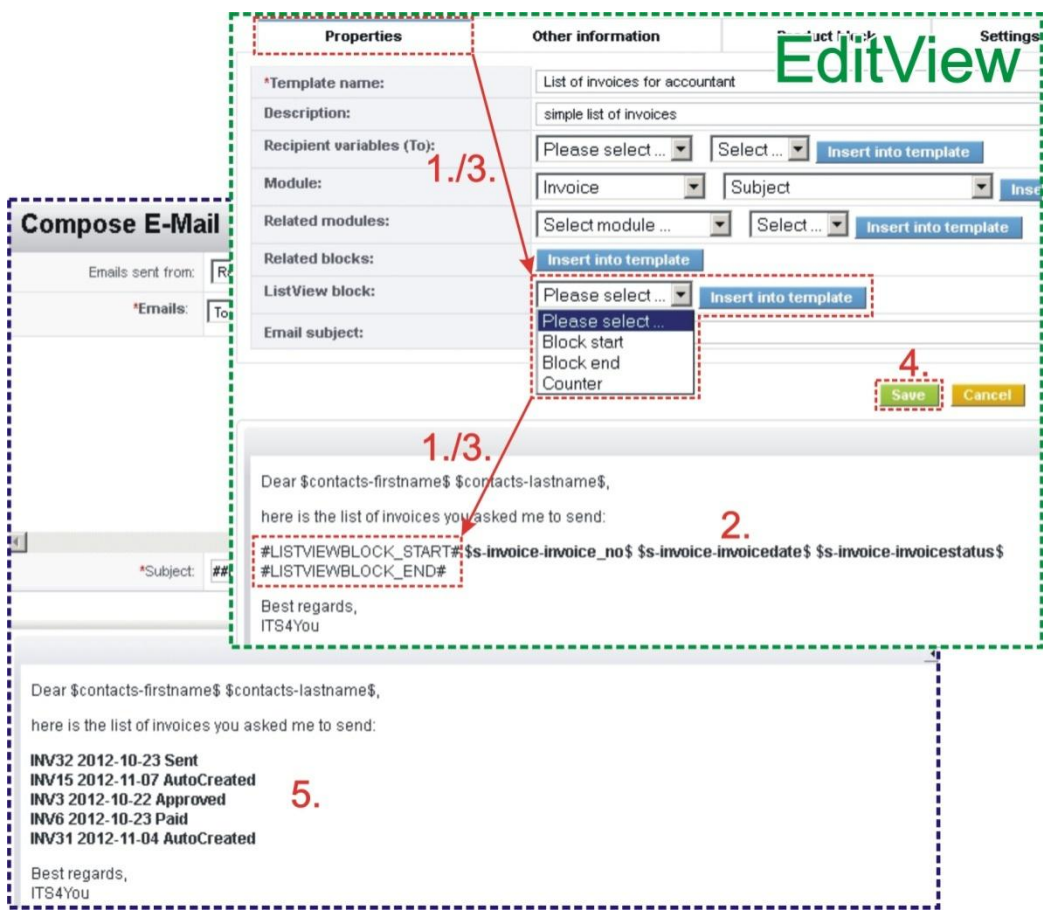

**Picture 4.17 ListView block**

### <span id="page-28-0"></span>**4.7 Attach documents into templates**

The email template can contain attached documents. This feature is useful in case you often need to attach additional documents into your emails. It could save your time or avoid to forget attach important documents.

Click on button **Select Document** in the DetailView and in the pop-up window click on title of the document/file in order to attach it into template. In case you need delete attached document click on link "Delete" ([Picture 4.18\)](#page-28-1).

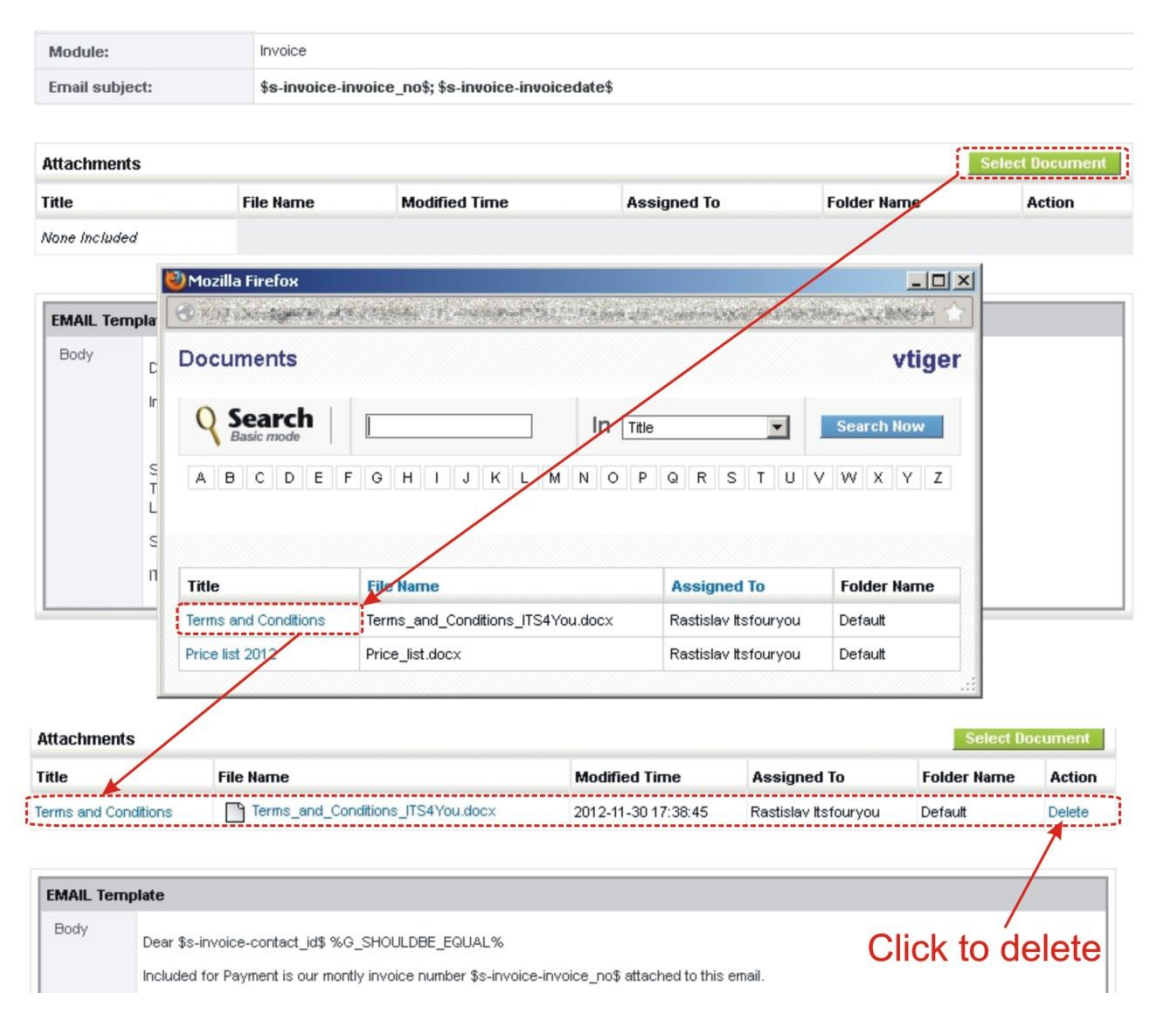

<span id="page-28-1"></span>**Picture 4.18 How to attach documents into email template**

### <span id="page-29-0"></span>**5 Sending emails**

In the following picture you can see how to send email using EMAIL Maker:

#### **ListView:**

- 1. Select the record.
- 2. Click on  $\sqrt{\frac{1}{2}$  Send Email button.
- 3. Select EMAIL Template.
- 4. Select Email address/es.
- 5. Click on **Select** button.

#### **DetailView:**

- 1. Select EMAIL template in the EMAIL Maker block.
- 2. Click on link  $\blacksquare$  Send Mail.
- 3. Select EMAIL address/es.
- 4. Click on select button.

The process of sending emails continues with window "Compose E-Mail". Click on button send to send email. At the end you are informed about un/successful sending of the email. Please refer to following chapters for details about each step.

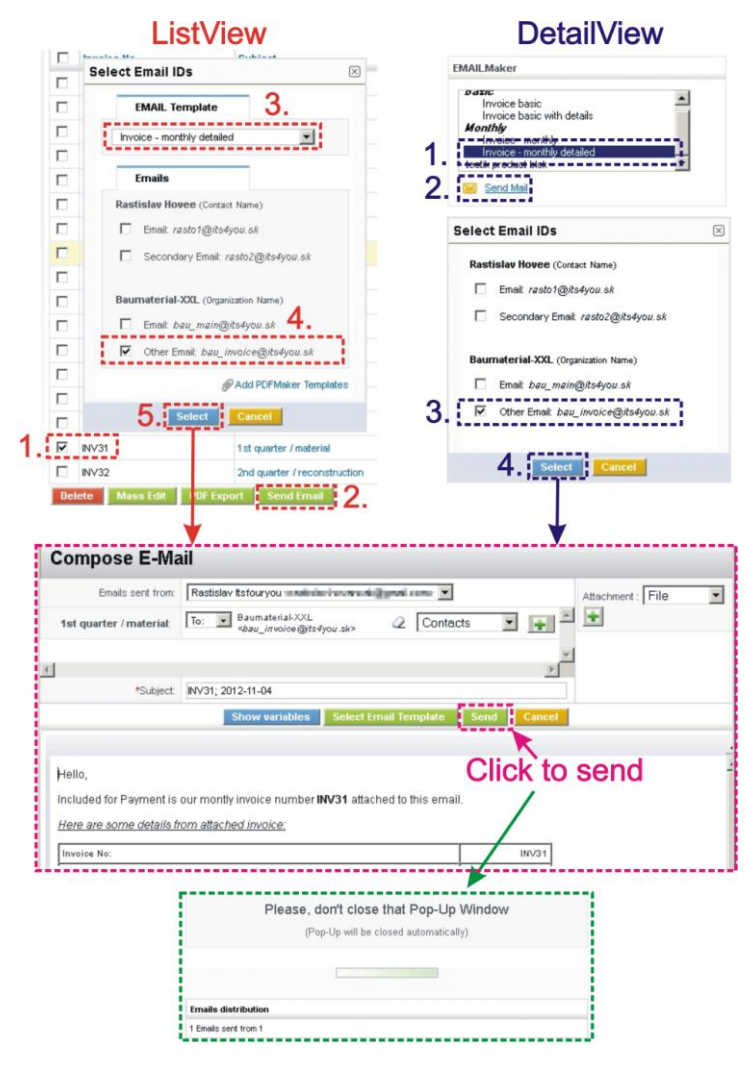

**Picture 5.1 How to send email**

### <span id="page-30-0"></span>**5.1 Select Email IDs**

The *Select Email IDs* window is first (ListView) or second (DetailView) window which is used to select email template, email recipients or PDF template. Please provide your selection and continue with button in order to send email(s).

As you can see in the below picture, the Select Email IDs window has several forms:

- a) In DetailView window doesn't contain EMAIL Template part because it is assumed that template is selected within EMAIL Maker block.
- b) In ListView part related to Emails offers to select email address/es depending on used module. Email is not offered in case that related emails are not found for particular module or record.
- c) Select Email IDs window differs also within same module in ListView. It depends whether one or more records were selected. The concrete email address/es are shown in case that only one record was selected.
- d) In case you would like to use also PDF Maker template inside your email as attachment please click on @Add PDFMaker Templateslink. The part "PDF Maker templates" will appear in the Select Email IDs window. Provide selection of the PDF Maker template and continue with button **F** Select . Please refer also to chapter [6.5.](#page-44-0)

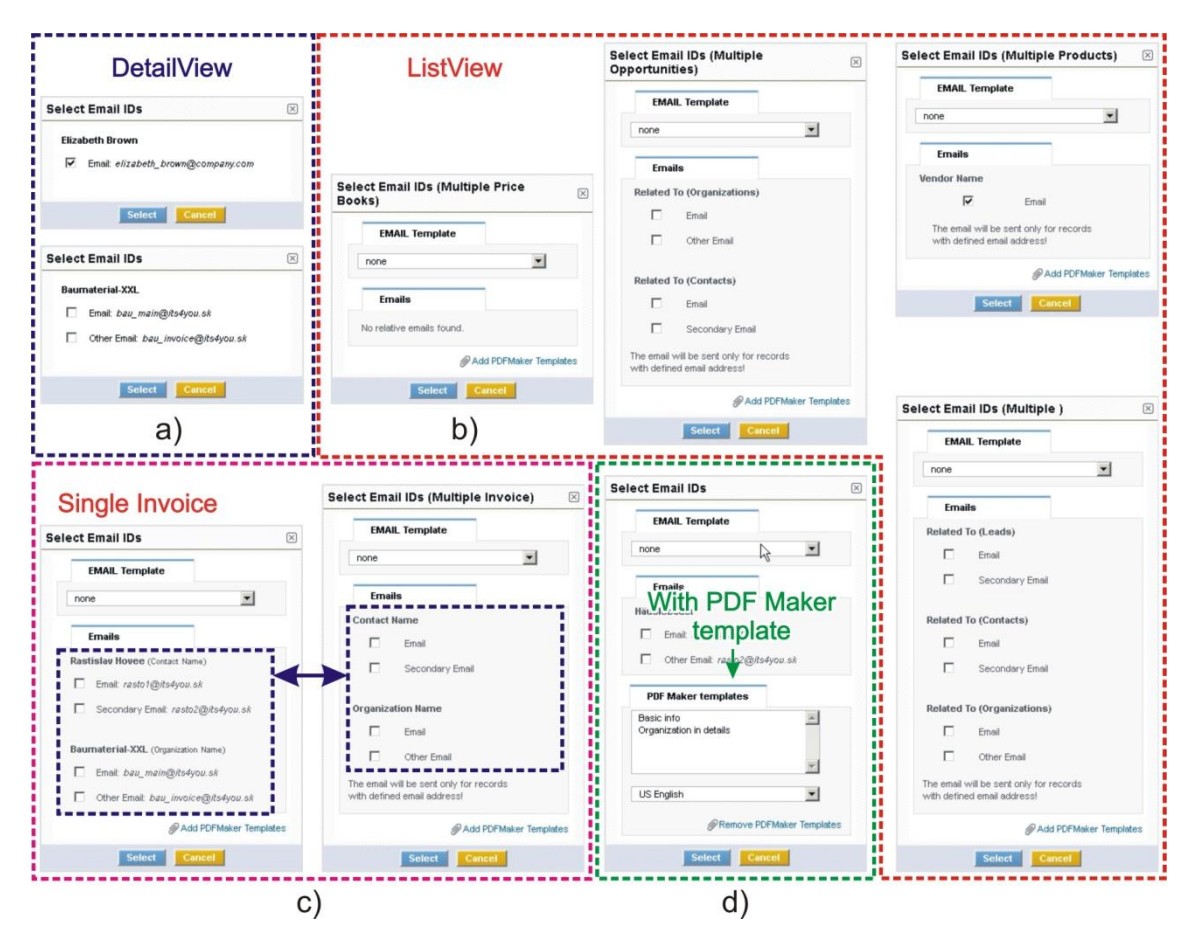

**Picture 5.2 Select Email IDs**

### <span id="page-31-0"></span>**5.2 Compose E-Mail**

For successful sending of the email(s) it is enough to click on button in the *Compose E-Mail* window in case that email template and recipients were already selected in the previous *Select Email IDs* window. But as you can see in the picture below you can provide a lot of actions before sending of the email(s):

- 1. Add additional "To", "CC" and "BCC" recipients, remove recipients or change sender.
- 2. Change subject of the email.
- 3. Add/remove attachments.
- 4. Using buttons:
	- $\triangleright$  Show variables add additional fields into template
	- Select Email Template add or change the whole email template
	- $\triangleright$  Send send email(s)
	- **Example 3** Cancel sending and close Compose E-Mail window
- 5. Additional edit of the email.
- 6. Preview of the email.

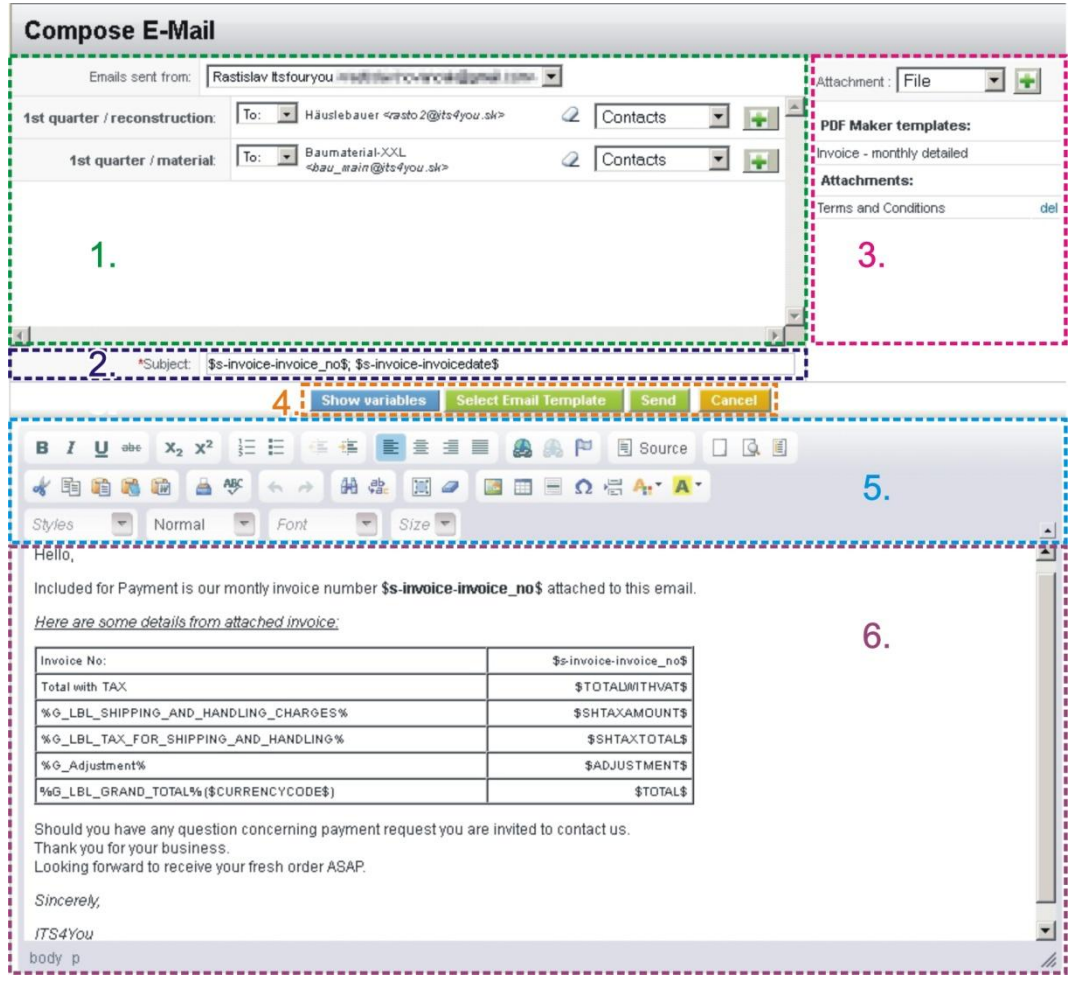

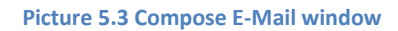

Some of above actions are described in the following chapters in details.

#### <span id="page-32-0"></span>**5.2.1 Recipients To, CC, BCC**

Within this chapter is described one of the main parts of Compose E-Mail window related to email recipients. As described in the picture below you can provide here following actions:

- change sender of the emails (just select from the list of available senders)
- add recipients you can select the recipients from module Contacts, Organizations, Vendors, Leads,  $\bullet$ Users or you can type any email address using selection "Other" (se[e Picture 5.5](#page-32-1) a) )
- remove recipients simply click on  $\mathbb Z$  $\bullet$
- change type of recipients select the type from the list To:, CC:, BCC:

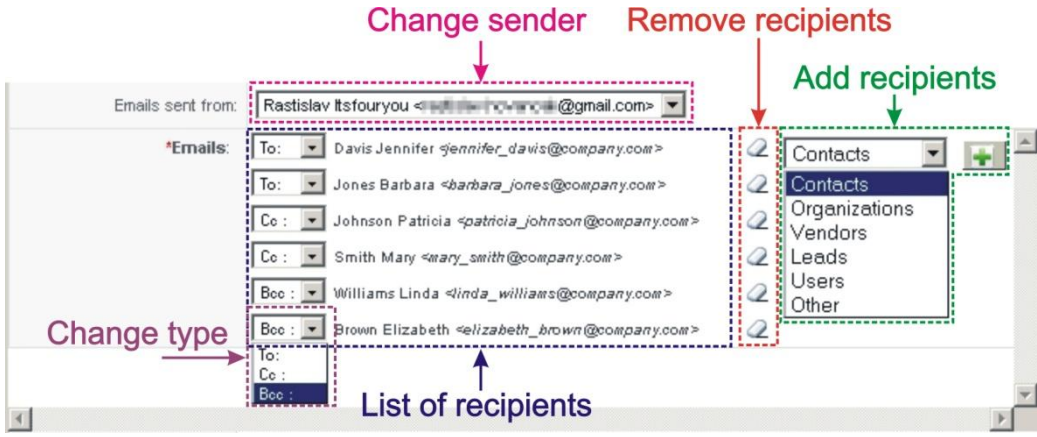

**Picture 5.4 Actions related to recipients**

The picture below shows some examples of pop-up windows. You will be informed using these pop-up windows in case that email addresses are missing [\(Picture 5.5](#page-32-1) b),c)).

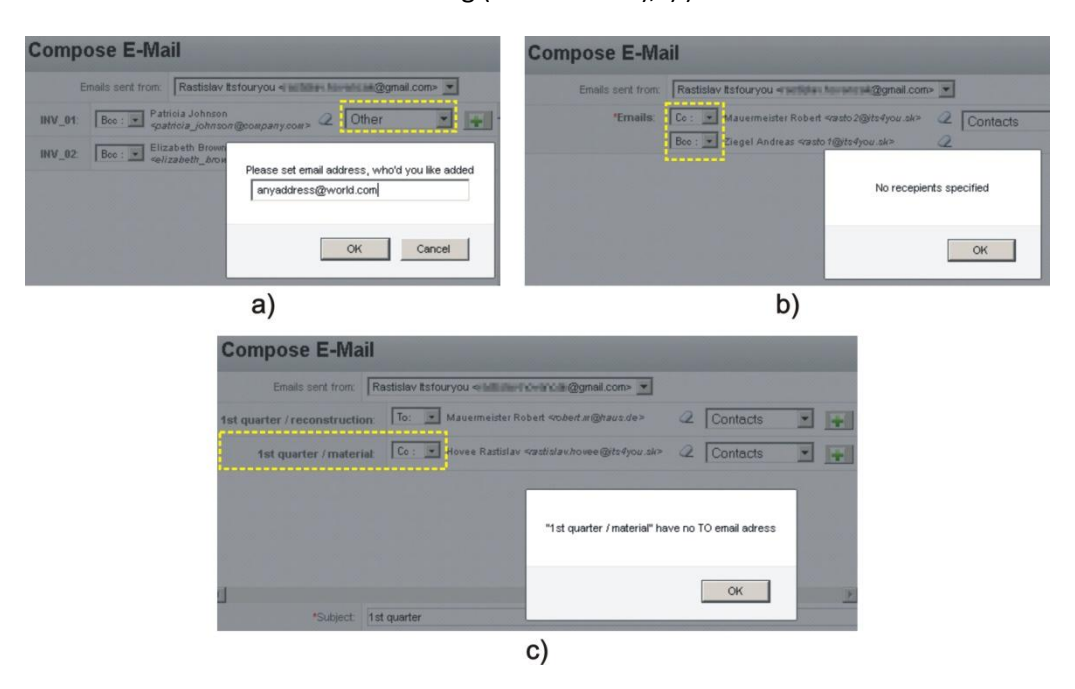

<span id="page-32-1"></span>**Picture 5.5 Compose E-Mail pop-up windows**

As you can see in the picture below two different Compose E-Mail window parts related to recipients exist. Please refer to below picture where 6 recipients are selected. In both examples only 2 emails will be sent. The differences are in Cc, Bcc recipients as described in the following sections:

- $\bullet$ For modules like Contacts, Organizations, Vendors, Leads …
	- o At least one recipient has to be defined as *To*
	- o It is not possible to define *Cc*, *Bcc* recipient for particular *To*, it means that *Cc* recipient will be included in all To emails (same for *Bcc*)
- For modules like Invoices, Products, Purchase orders, Sales orders, Quotes …  $\bullet$ 
	- o At least one recipient has to be defined as *To* for each selected record (INV\_01, INV\_02)
	- o It is possible to define *Cc*, *Bcc* recipient for each particular *To*, it means *Cc, Bcc* recipients are better controlled

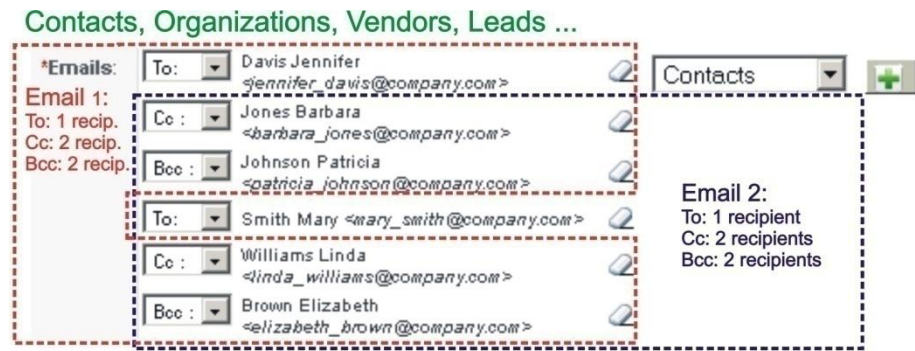

#### Invoices, Products, Purchase Orders, Sales Orders, Quotes ...

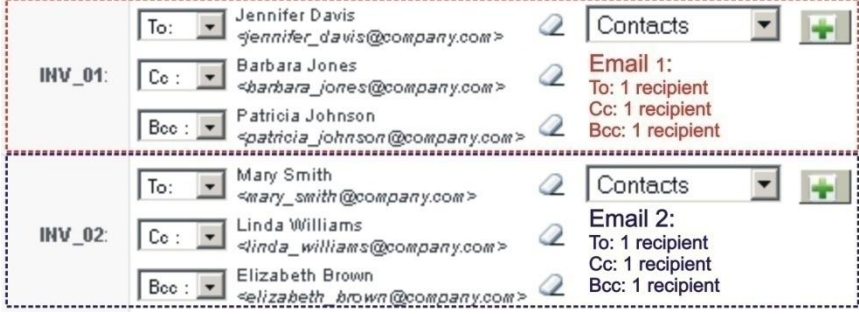

**Picture 5.6 Compose E-Mail window parts related to recipients**

#### <span id="page-34-0"></span>**5.2.2 Attachments**

Three ways how to attach the attachments into emails are currently supported in the Email Maker [\(Picture](#page-34-2)  [5.7\)](#page-34-2):

- 1. The attachments inserted directly into email template (see chapter [4.7](#page-28-0) for details).
- 2. The attachments inserted within Compose E-Mail window. In order to add attachment within *Compose E-Mail* window please firstly select the type of attachment, select the document or file and finally click on button  $\mathbf{E}$ :
	- a. Type "Document": The document/file from the module "Documents" will be added.
	- b. Type "File": The document/file from your local drive will be added.
- 3. PDF Maker templates. Please refer to chapter [6.5](#page-44-0) for details.

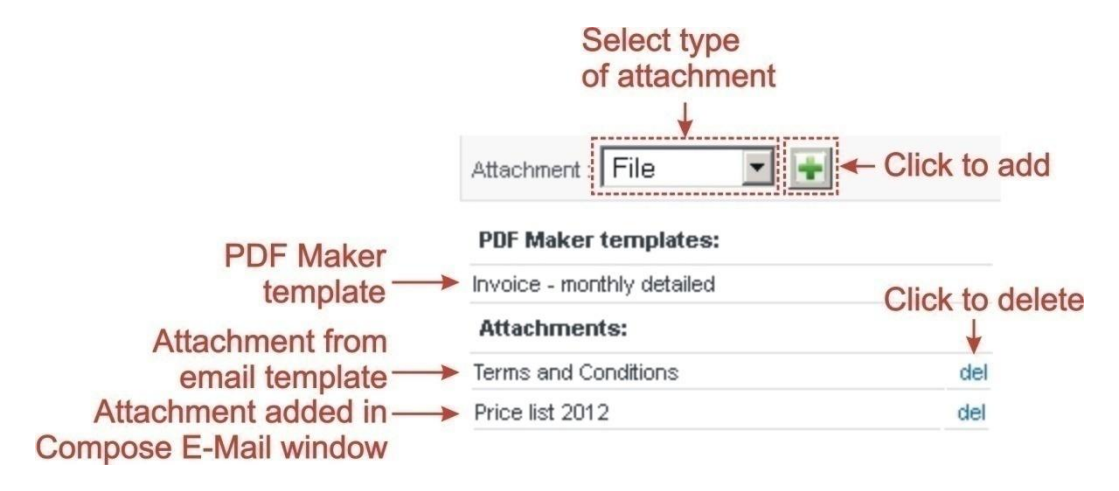

**Picture 5.7 Compose E-Mail – part Attachment**

<span id="page-34-2"></span>In order to add attachment within *Compose E-Mail* window please firstly select the type of attachment.

#### <span id="page-34-1"></span>**5.2.3 Show variables**

The purpose of the "Show variables" is to allow you to add primary module fields or recipient variables into email directly within Compose E-Mail window. So if you need small temporary change of the email template it is not necessary to create duplicate of the email template and you can provide this change directly in Compose E-Mail window before sending of the email. The next picture shows some types of "Show variables" part for different modules visible after click on button **Show variables** 

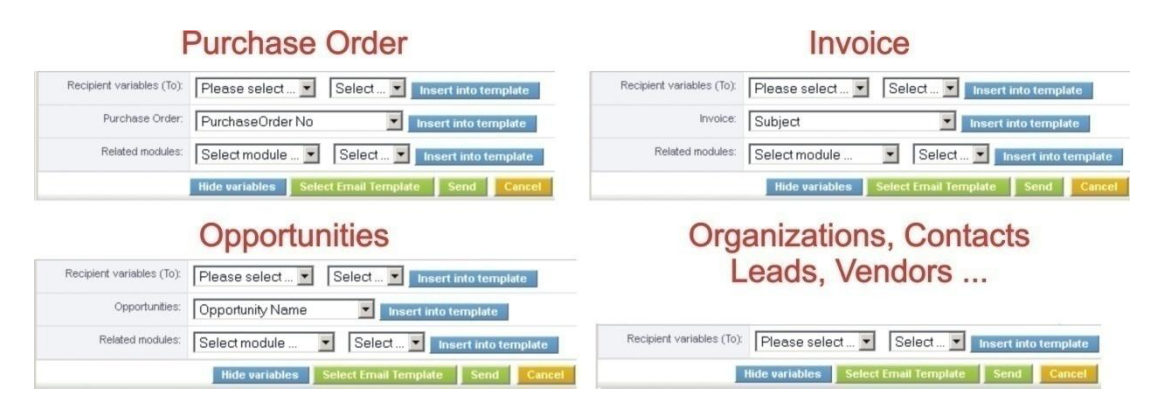

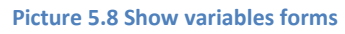

#### <span id="page-35-0"></span>**5.2.4 Select Email Template**

The Compose E-Mail window contains button **Select Email Template** . You can select email template from ListView within window *Select Email IDs* or from DetailView within *EMAIL Maker block*. Button  $\sqrt{\frac{c_{\text{select Email Temple}}}{c_{\text{train} \cdot c_{\text{test}}}}$  can be used in the following situations:

- in case you forgot to select email template from *Select Email IDs* window or *EMAIL Maker block*
- you would like to use different template but don't want to close *Compose E-Mail* window
- you initiated sending emails outside EMAIL Maker tool (so you were not able to select email template), e.g. using PDF Maker tool

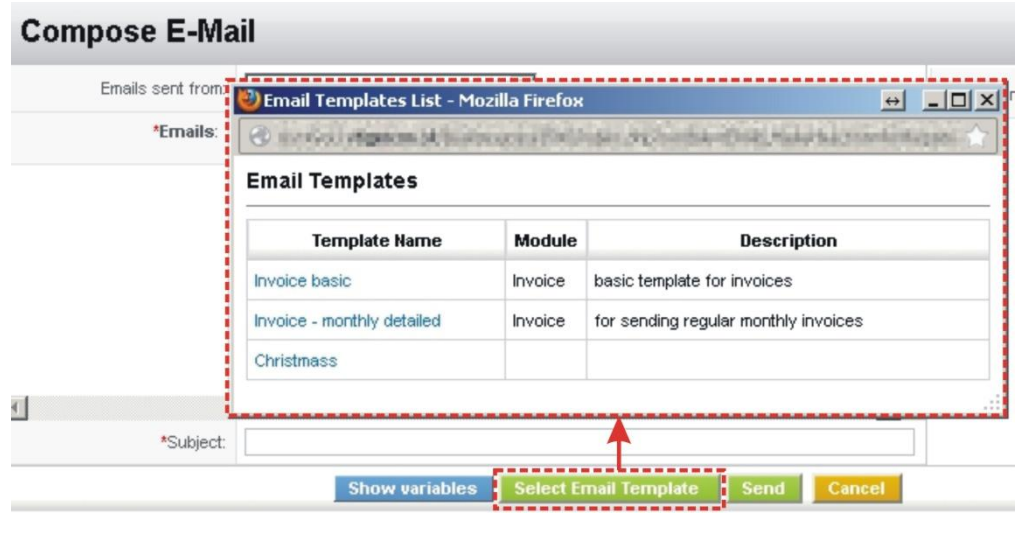

**Picture 5.9 Select Email Template**

When you click on **Select Email Template** "Email Templates List" window will appear on the screen. You can select template name to be used. Inside this window also information of primary module and description is available. Please note that only module related templates or common templates are visible and can be used for sending emails.

### <span id="page-36-0"></span>**5.3 Sending emails within module campaigns**

The sending of the emails within module campaign has additional functionality opposite to other modules. You can send emails to contacts, leads or organizations using EMAIL Maker block which contains for that purpose additional links [\(Picture 5.10\)](#page-36-1). The sending of the emails in module campaigns consists of:

- 1. Standard sending of emails based on email templates with primary module "Campaigns" or common email templates i.e. templates which are not using primary or related module fields.
- 2. The sending of the emails towards contacts, leads or organizations related to particular campaign. In case you need to send emails towards campaign related recipients, please use links within campaign email maker block [\(Picture 5.10\)](#page-36-1). Please note that for such emails you cannot use campaign email templates but templates related to contacts / leads / organizations or common templates.

<span id="page-36-1"></span>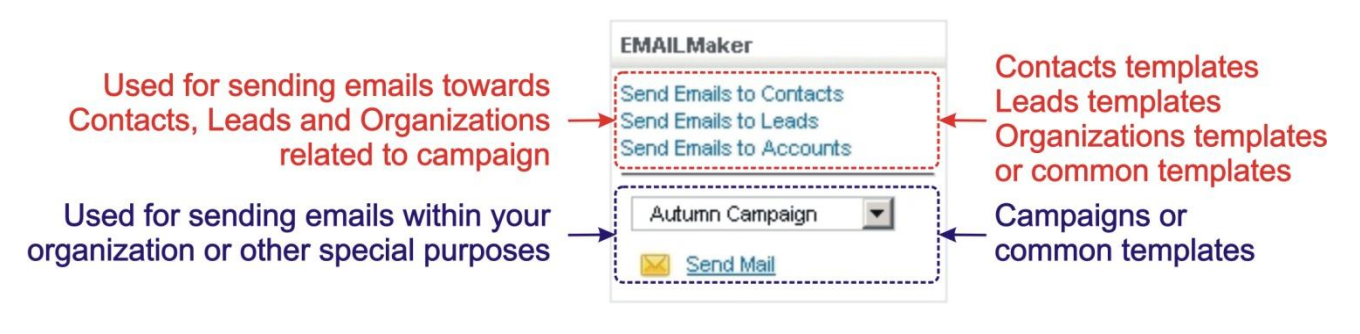

**Picture 5.10 Sending emails from module campaigns**

### <span id="page-37-0"></span>**6 Additional features**

### <span id="page-37-1"></span>**6.1 Export and import templates**

Export and import of the email templates makes it easy to work with EMAIL Maker templates by migration process or moving templates from development to productive installation. For import/export of the templates you can use import/export buttons

In order to export EMAIL templates to external sources in EMAIL Maker tool do following steps:

- 1. In the EMAIL Maker ListView select one or more templates which would you like to export.
- 2. Click on "Export" toolbar button
- 3. In the File Download pop-up dialog select "Save File".
- 4. Click  $\frac{1}{\sqrt{2\pi}}$  to save the templates in \*.xml file format.

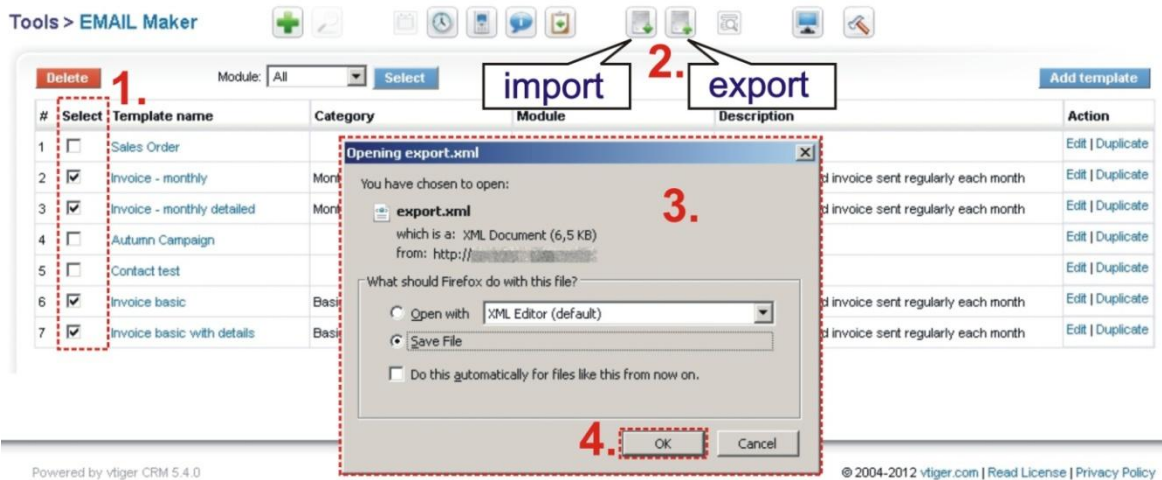

**Picture 6.1 Export of the templates**

<span id="page-37-2"></span>To import email templates from external sources click on the Import toolbar button  $\Box$  (see [Picture 6.1](#page-37-2) point 2.). After click the new import page will appear on the screen.

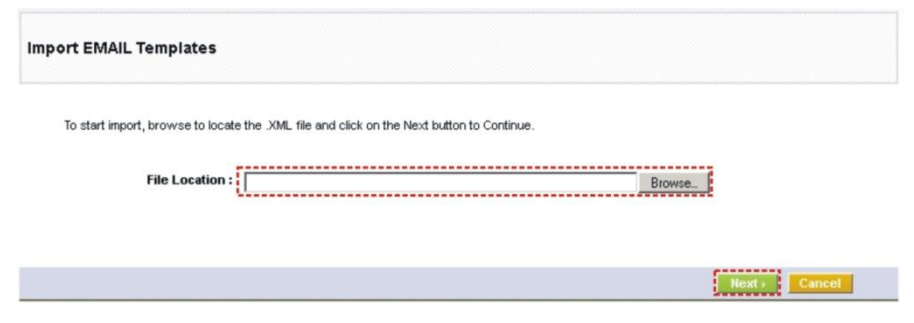

**Picture 6.2 Import EMAIL templates page**

In the Import EMAIL templates page, use the button **Browse.** to browse the EMAIL Maker template-related data in  $*$ .xml format and then click the  $\Box$  Next  $\Box$  button. It will take a few seconds to complete the import. The imported templates can be found in EMAIL Maker ListView page.

### <span id="page-38-0"></span>**6.2 Custom functions**

If you need a special treatment of vtiger data in your template, you can use custom (your own) functions. There is a folder "*functions*" under *[vTigerROOT]/modules/EMAILMaker*, where you can place your own .php file with functions which would you like to use. This file will be included automatically. Inside this folder is file "its4you.php", which contains our functions. These functions are listed in the [Table 6-1](#page-39-0) and are provided for you for free. Do not modify this file, because by next version it will be overwritten. If you would like to use your own functions, please create your own file/files, it means create new .php file under *[vTigerROOT]/modules/EMAILMaker/functions* and place here your functions. In order to insert custom function into template provide following:

- 1. Go to EditView, and in *Other information tab* select custom function from selectbox "Custom functions". As example in the picture below its4you\_if is selected.
- 2. Click button **Insert into template** . It adds function in form [CUSTOMFUNCTION|functionname|param1|param2|…|CUSTOMFUNCTION] or [CUSTOMFUNCTION\_AFTER|functionname|param1|param2|…|CUSTOMFUNCTION].
- 3. Finally you have to define function name and parameters of the function as shown in the picture below.

As you can see in the [Picture 6.3](#page-38-1) the final text of the sent email depends on result of the custom function.

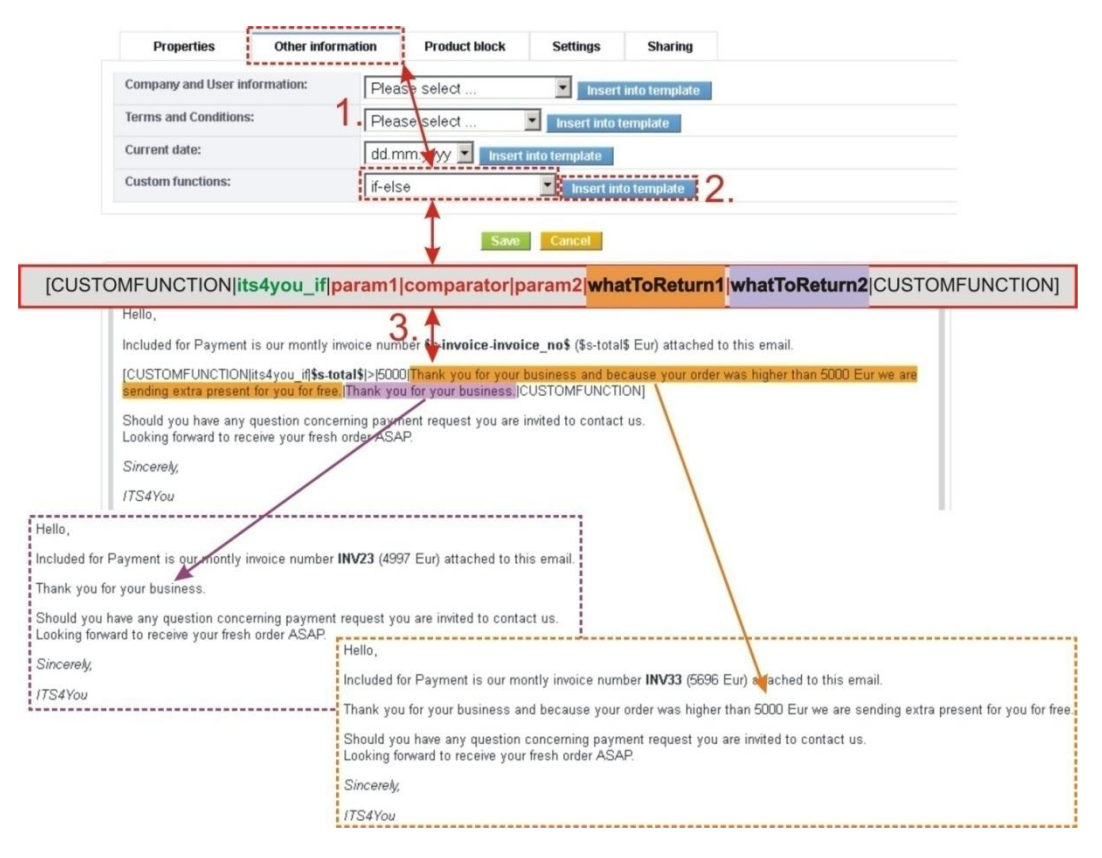

#### **Picture 6.3 Custom functions**

<span id="page-38-1"></span>In the above example function with 5 parameters was used, i.e. *[CUSTOMFUNCTION|functionname|param1|param2|param3|param4|param5|CUSTOMFUNCTION]*. It is possible to use functions without parameters as well. In this case use just notation *[CUSTOMFUNCTION|functionname|CUSTOMFUNCTION]*.

Important note: It is not allowed to use one custom function inside another one, i.e. to use custom function as parameter of another custom function.

Following table contains short description of our its4you\_\* functions for your email templates.

<span id="page-39-0"></span>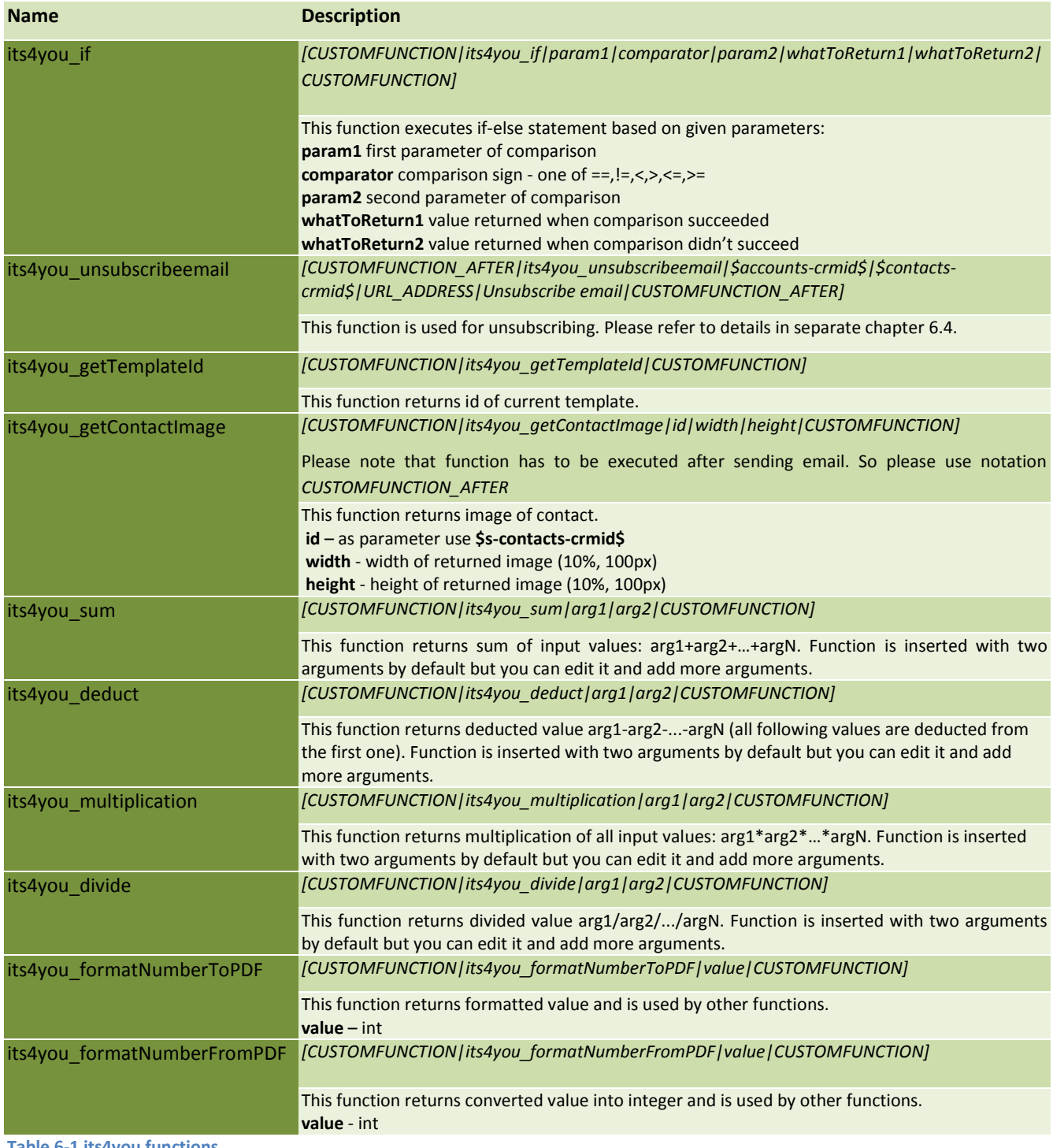

#### <span id="page-40-0"></span>**6.2.1 "AFTER" custom functions**

As you can see in the picture below, the custom functions are divided into two groups:

- BEFORE *[CUSTOMFUNCTION|functionname|param1|…|paramN|CUSTOMFUNCTION]*
	- custom function is executed before sending email
	- o the result of the custom function is visible i.e. inside Compose E-Mail window in case of one recipient was selected
- AFTER *[CUSTOMFUNCTION\_AFTER| functionname|param1|…|paramN|CUSTOMFUNCTION\_AFTER]*
	- $\circ$  custom function is executed after click on button  $\sqrt{1-\frac{1}{n}}$  in Compose E-Mail window
	- o the result of the custom function is not visible before sending email, i.e. you have to check outgoing emails to see result if you needed

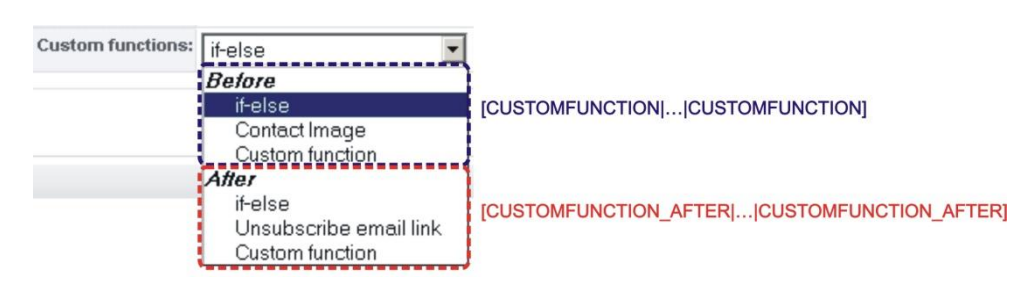

#### **Picture 6.4 Custom function groups**

The "After custom functions" were developed due to fields "Recipient variables (To)". The reason is that although email recipients are selected in ListView there is still possibility to add additional "To:" recipients within "Compose E-Mail window". In case that you would like to use fields "Recipient variables (To)" in your email templates as parameters of custom function, the custom function has to be executed after click on button **Send** in "Compose E-Mail window". The explanation is also seen in the following picture were "Mailing Country" from "Recipient variables (To)" is used in CUSTOMFUNCTION as well as CUSTOMFUNCTION\_AFTER. Wrong result of CUSTOMFUNCTION is shown in Compose E-Mail view and therefore also in final sent email.

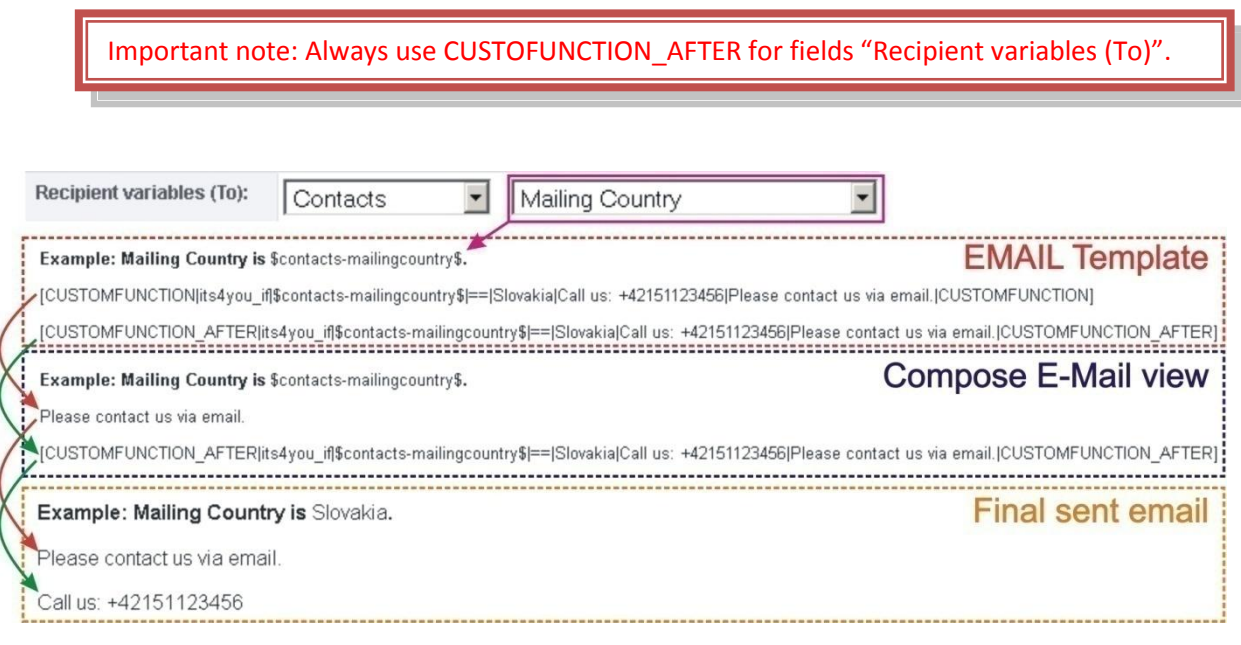

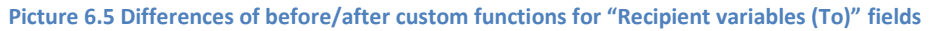

From before/after custom function point of view, there is no difference in final sent email for other than "Recipient variables (To)" fields i.e. primary module fields, related modules fields etc. It means it is also correct if the CUSTOMFUNCTION AFTER is used for other fields. The only one disadvantage is that in Compose E-Mail window you cannot see the result of the custom function.

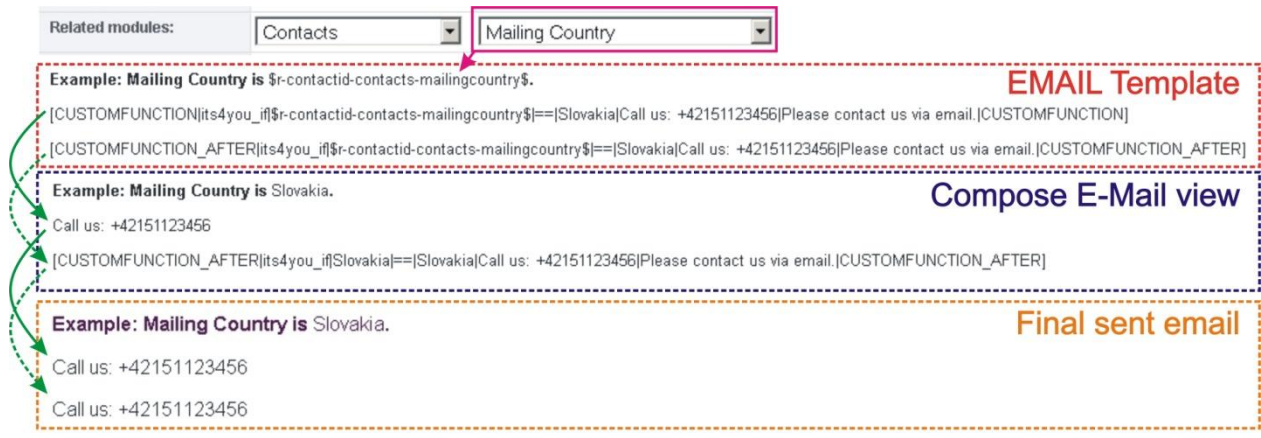

**Picture 6.6 Differences of before/after custom functions for "Non-Recipient variables (To)" fields**

### <span id="page-41-0"></span>**6.3 Sharing**

Using *Sharing tab* you can define template owner and how to share your template between you and other users or groups. You can setup sharing for different entities & members. In order to share your template:

- 1. Select "Share" from the list.
- 2. Select "Entity" from the list. Available entities are: groups, roles, roles & subordinates, users.
- 3. Select member of entity
- 4. Click  $\rightarrow$  to add it to "Selected Members"
- 5. Click  $\frac{1}{2}$  to remove selected member from "Selected Members"

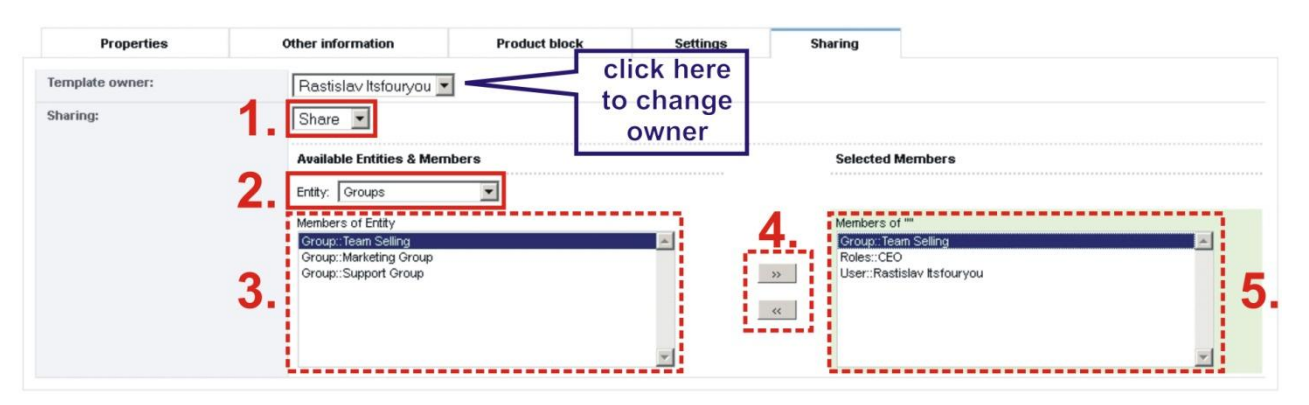

**Picture 6.7 Sharing**

### <span id="page-42-0"></span>**6.4 Unsubscribe from emails**

For some kind of the email templates (campaign, advertising …) you can insert into your email template "Unsubscribe from emails" link. This link allows recipient to unsubscribe himself from receiving such multiple emails just by one click. We developed for that purpose related custom function as well as other files which you can find in *[vTigerROOT]/modules/EMAILMaker/UnsubscribeEmail.zip.* Please copy whole content of the file *[vTigerROOT]/modules/EMAILMaker/UnsubscribeEmail.zip* into your webserver [\(Picture 6.8\)](#page-42-1).

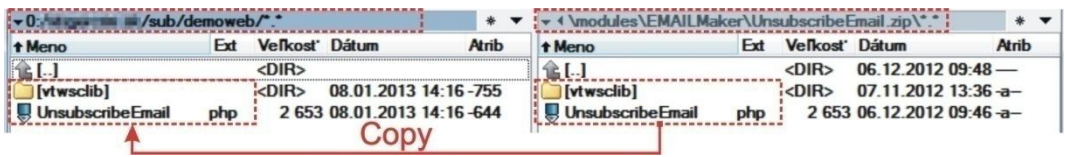

**Picture 6.8 Copying content of UnsubscribeEmail.zip**

<span id="page-42-1"></span>You can use *UnsbuscibeEmail.php* within your webpage or vice versa you can edit *UnsbuscibeEmail.php*  according to your needs. Inside *UnsbuscibeEmail.php* is necessary to define [\(Picture 6.9\)](#page-42-2):

- \$server path this is your vtiger URL. If you are using "vtiger On Demand" you'll find it in your browser's address bar
- \$user name this is the username you use to login to the vtiger CRM, see also "My Preferences"
- $\bullet$  \$user access key the access key can be retrieved by logging into your vtiger CRM account, going to "My Preferences"
- Sentence shown after successful unsubscribing (row 77)
- Sentence shown when email address has not been unsubscribed (row 79)

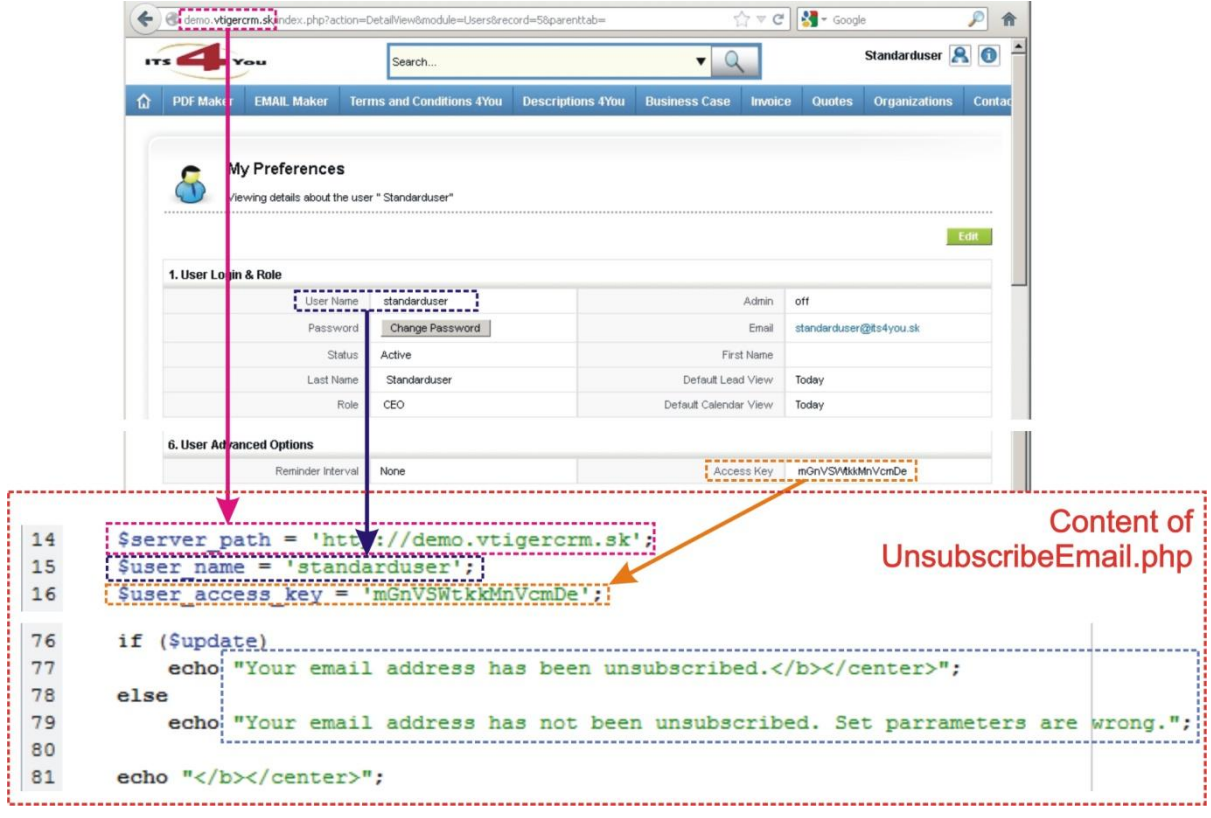

#### <span id="page-42-2"></span>**Picture 6.9 Edit of UnsubscribeEmail.php**

The final step is to put custom function *its4you\_unsubscribeemail* into your template. There are just two parameters which you need to modify inside custom function [CUSTOMFUNCTION\_AFTER] its4you\_unsubscribeemail|\$accounts-crmid\$|\$contacts-crmid\$|URL\_ADDRESS|Unsubscribe email|CUSTOMFUNCTION\_AFTER]:

- parameter 3 URL\_ADDRESS url address of your unsubscribe email web page
- parameter 4 Text of the unsubscribe link  $\bullet$

Important note: You can use feature "Unsubscribe from emails" ONLY for templates based on primary modules: Contacts, Organizations or Leads. It means that also within common templates you cannot use "Unsubscribe from emails" feature.

Next picture shows process of unsubscribing contact which leads to change his "Email Opt Out" to "yes".

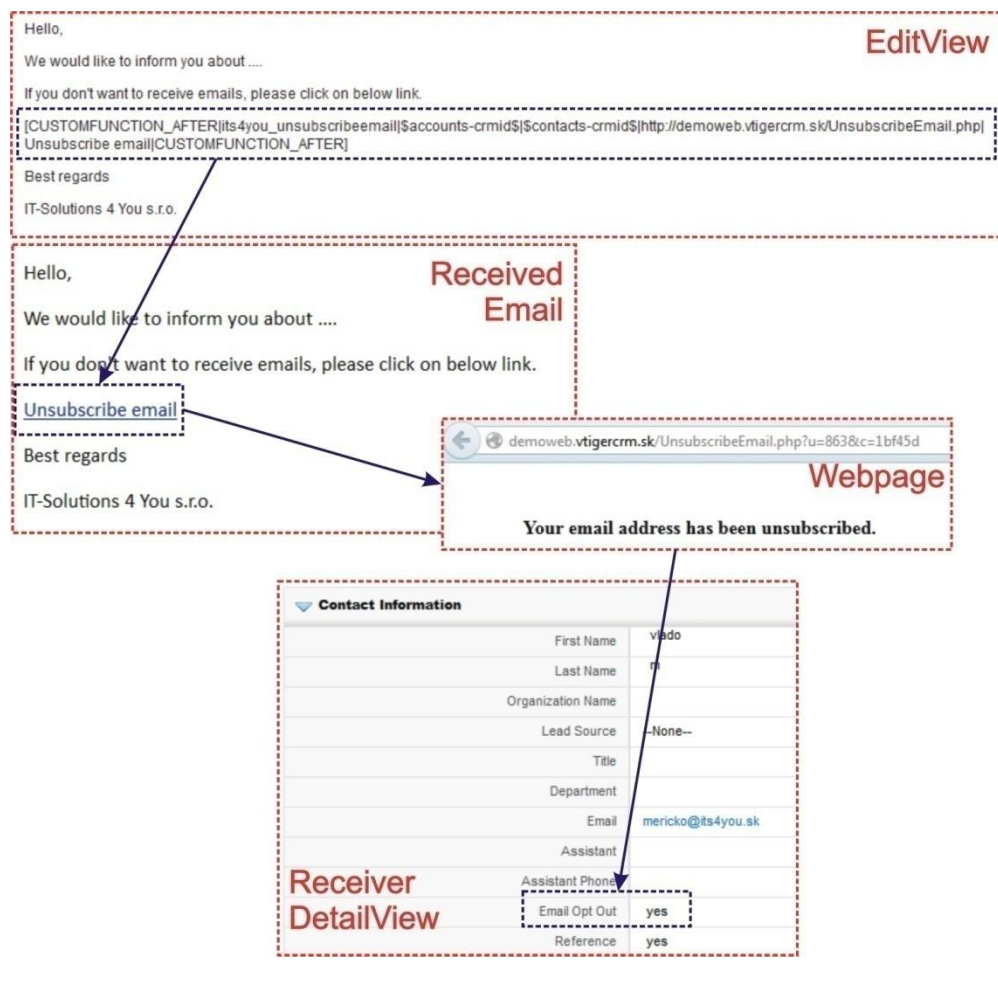

**Picture 6.10 Process of unsubscribing from emails**

### <span id="page-44-0"></span>**6.5 Support of the PDF Maker**

The PDF Maker extension tool designed for vtiger CRM powerful and flexible tool which allows users of vtiger CRM to create own pdf templates. The PDF Maker and EMAIL Maker are supported each other. It means that:

- a) from ListView you can send emails based on EMAIL Maker templates including PDF files created by PDF Maker as attachment by simple selection of both templates in the Select EMAIL IDs window (see also chapters [5.1](#page-30-0) and [5.2.2\)](#page-34-0)
- b) from DetailView you can also use both EMAIL Maker and PDF Maker templates in one email. There are two approaches (the first approach is faster and simple)
	- I) Select the PDF Maker template in PDF Maker block and continue with  $\mathbb{R}$  Send Email With PDF, then in Compose E-Mail window click on **Select Email Template** in order to use EMAIL Maker template for your email (see chapte[r 5.2.4\)](#page-35-0).
	- II) In case you already created and stored PDF file please select the EMAIL Maker template from EMAIL Maker block and continue to Compose E-Mail window where you can attach PDF file by  $\frac{$ Attachment : File  $\frac{1}{2}$  see chapter [5.2.2\)](#page-34-0).

For details about PDF Maker tool please refer to http://www.its4you.sk/images/pdf maker/pdfmaker-for[vtigercrm.pdf.](http://www.its4you.sk/images/pdf_maker/pdfmaker-for-vtigercrm.pdf)

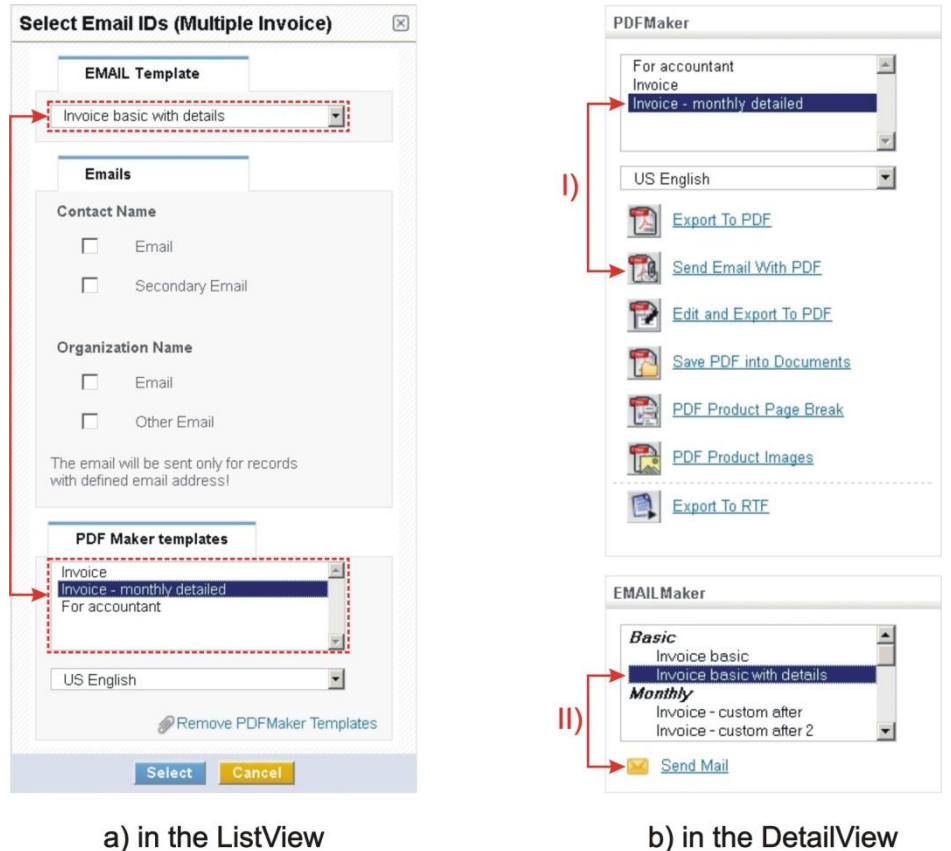

**Picture 6.11 Support of the PDF Maker**

### <span id="page-45-0"></span>**7 Settings**

The EMAIL Maker settings can be initiated from ListView using button  $\leq$  as you can see in the picture below [\(Picture 7.1\)](#page-45-1). In the Settings you can find:

- **Email buttons Setting visibility of the EMAIL Maker block and button**  $\bullet$
- Profiles Manage user-specific EMAIL Maker access to different roles  $\bullet$
- $\mathbb{\overline{R}}$  Templates in block Set count of templates show in EMAIL Maker block  $\bullet$
- EMAIL Maker License Manage your EMAIL Maker License key  $\overline{\phantom{a}}$
- Upgrade allows to upgrade EMAIL Maker

Please refer to following chapters for details.

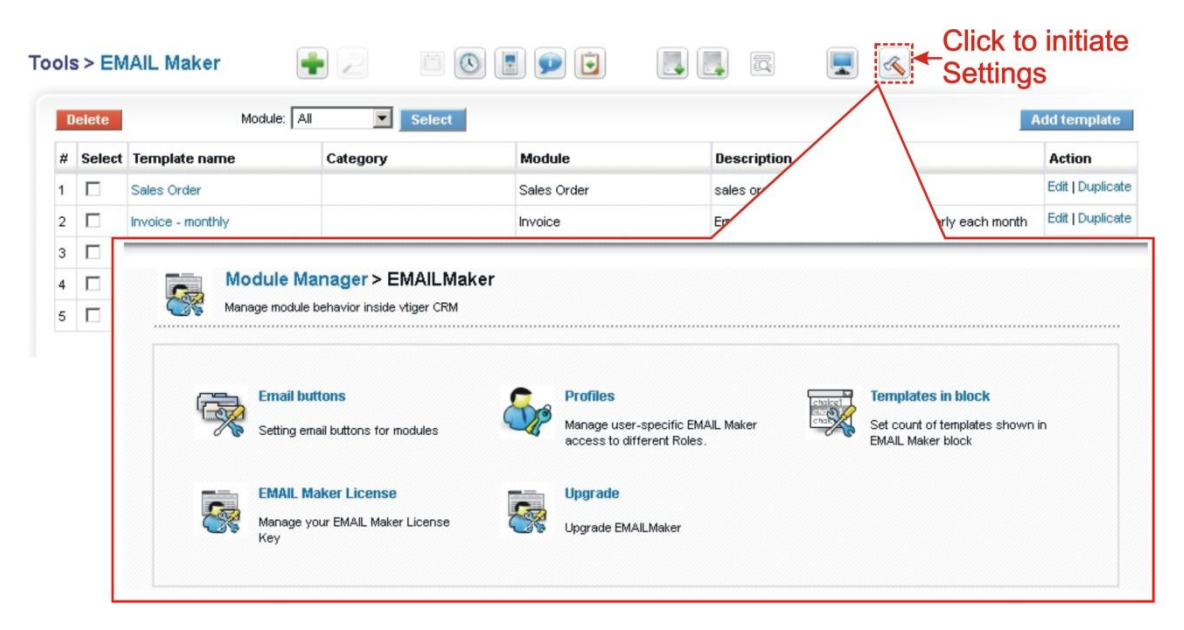

<span id="page-45-1"></span>**Picture 7.1 How to initiate EMAIL Maker settings**

#### <span id="page-46-0"></span>**7.1 Email buttons**

This section allows you to customize the visibility of the EMAIL Maker block (chapter [3.4\)](#page-15-0) and button **Send Email 1.** Please use checkboxes  $\blacksquare$  in the column "Block in DetailView" to make EMAIL Maker block in/visible in the DetailView for particular module according to your needs. In similar way please provide settings for button **Send Email** in the column "Button in ListView".

| Module        | <b>Block in DetailView</b> | <b>Button in ListView</b> |
|---------------|----------------------------|---------------------------|
| Opportunities | X                          | v                         |
| Contacts      | V                          | V                         |
| Organizations | v                          | V                         |
| Leads         | V                          | V                         |
| Documents     | X                          | ×                         |
|               |                            |                           |

**Picture 7.2 Setting email buttons and EMAIL Maker block for modules**

#### <span id="page-46-1"></span>**7.2 Manage profiles**

You may define EMAIL Maker privileges for all profiles. You may select Create/Edit, View and Delete privileges. Click save to save changes.

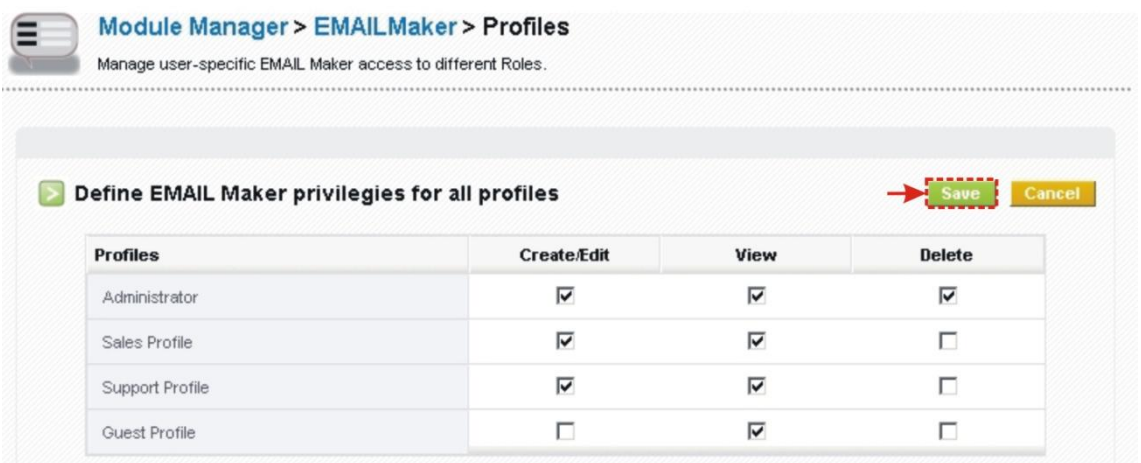

**Picture 7.3 Manage profiles**

### <span id="page-47-0"></span>**7.3 Templates in block**

The count of templates shown in EMAIL Maker block can be defined in few following steps [\(Picture 7.4\)](#page-47-1):

- 1. Click on Edit button.
- 2. Set the values.
- 3. Click on Save button.

Below picture shows also some examples of the EMAIL Maker block for different values. Please note that some web browsers don't support all possible values and final behavior of the EMAIL Maker block can differ. The default value for all modules is 5.

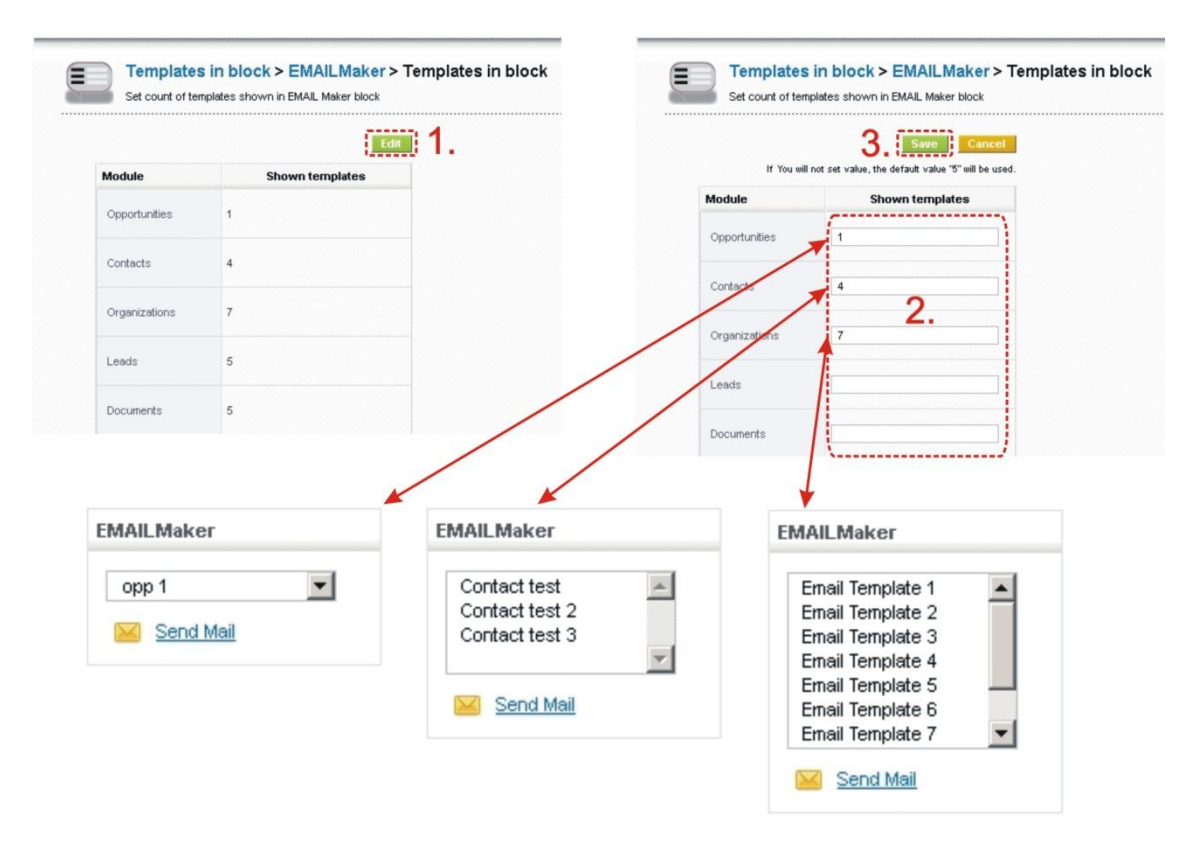

<span id="page-47-1"></span>**Picture 7.4 Templates in EMAIL Maker block**

### <span id="page-48-0"></span>**7.4 Deactivate/Reactivate license key**

In case that some problem occurs with license key or in case you need to reinstall EMAIL Maker you have to deactivate and reactivate license key. To deactivate license key please provide following steps:

- 1. Click on **Deactivate license**
- 2. Confirm deactivation using  $\Box$ <sup>ok</sup> button in next window.

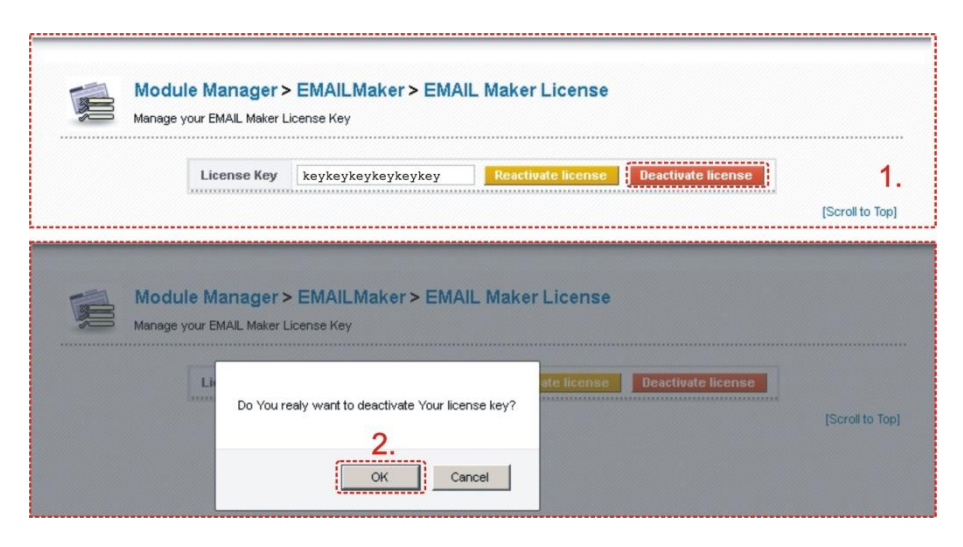

**Picture 7.5 Deactivate license**

After deactivation of license you can list or export your email templates, but you cannot add, edit, delete or use them. The buttons or links to work with templates are inactive or not visible in the ListView and DetailView [\(Picture 7.6\)](#page-48-1). EMAIL Maker block is not visible either.

|                         |    | -----<br><b>Tools &gt; EMAIL Maker</b><br>$\frac{1}{2}$<br>Module: All | Select   |             | Ĝ.                                                     |  |
|-------------------------|----|------------------------------------------------------------------------|----------|-------------|--------------------------------------------------------|--|
| #                       |    | Select Template name                                                   | Category | Module      | <b>Description</b>                                     |  |
|                         | ⊽  | Sales Order                                                            |          | Sales Order | sales order email                                      |  |
|                         | T. | Invoice - monthly                                                      | Monthly  | Invoice     | Email with attached invoice sent regularly each month  |  |
| $\overline{\mathbf{3}}$ | u. | Invoice - monthly detailed                                             | Monthly  | Invoice     | Ernail with attached invoice sent regularly each month |  |

**Picture 7.6 ListView after license deactivation**

<span id="page-48-1"></span>To reactivate license you have to provide following steps (see picture next page):

- 1. Insert the license key and click on button  $\frac{1}{2}$  Activate if you are reactivating license after previous deactivation, or click on button **Reactivate license** if you are reactivating license after previous migration of the server.
- 2. If license key is correct you will be informed about successful reactivation. Just confirm activation via button  $\overline{F^{inish}}$  (2a.) or reactivation via button  $\overline{K^{out}}$  (2b.).

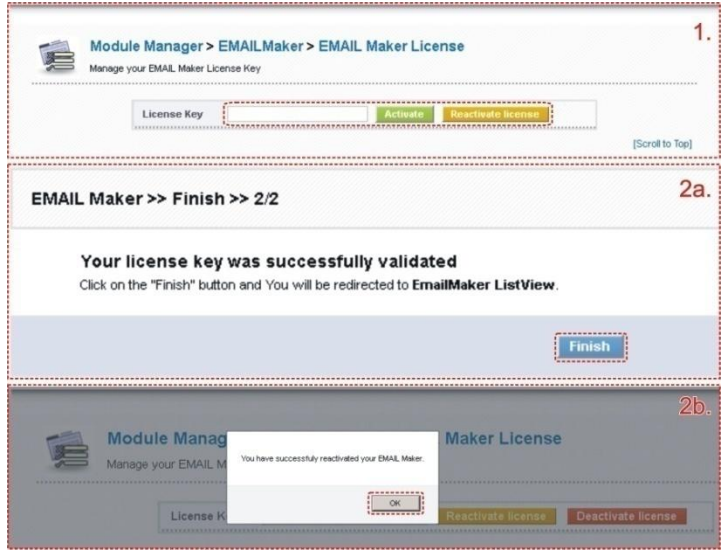

**Picture 7.7 Re/activate license**

### <span id="page-49-0"></span>**7.5 Upgrade of the EMAIL Maker**

The upgrade of EMAIL Maker can be started using W Upgrade link in the Settings. Please browse the package using button **Browse.** and click on button **Upgrade** 

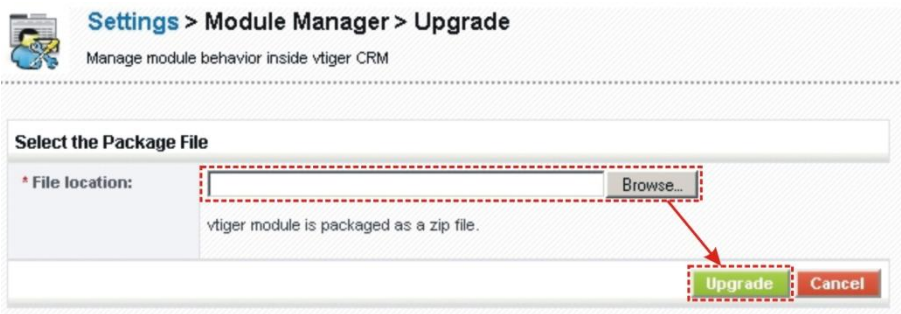

#### **Picture 7.8 Upgrade of EMAIL Maker**

In case that installed version of EMAIL Maker matches package version, upgrade will be not provided and following information will appear on the screen.

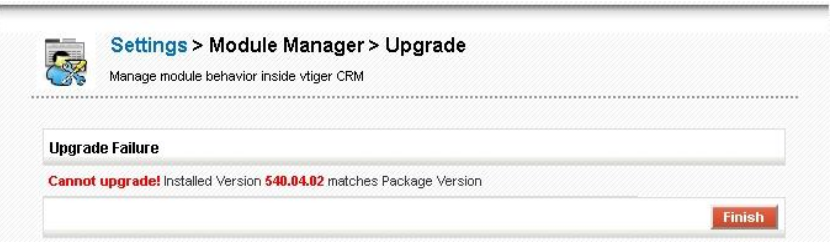

#### **Picture 7.9 Upgrade failure**

Next steps are similar with installation of the EMAIL Maker, therefore please refer to chapter 1 for additional information.

### <span id="page-50-0"></span>**8 Tips & tricks**

### <span id="page-50-1"></span>**8.1 How to disable Send Mail buttons/links**

This section describes how to disable buttons  $\frac{1 \text{ Send Mail}}{1 \text{ form}}$  from ListView and Action links  $\frac{1}{1 \text{ term}}$  Send Mail from DetailView [\(Picture 8.1\)](#page-50-2). Please note that this disabling is not necessary for correct work of the EMAIL Maker tool. It is recommended to make backup of files ListViewEntries.tpl and DetailView.tpl before any action.

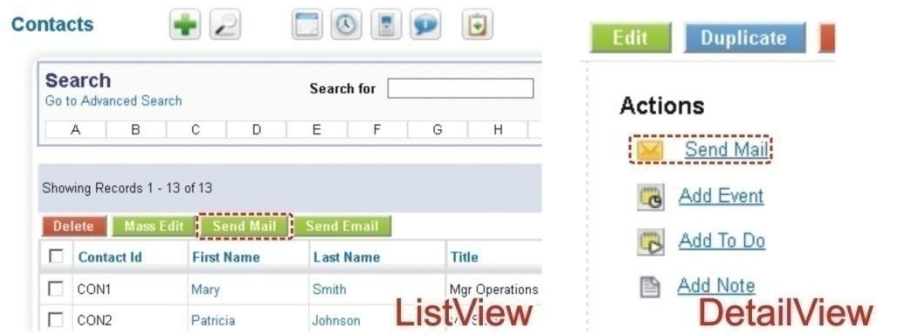

**Picture 8.1 Disabling Send Mail button and link**

<span id="page-50-2"></span>Please edit the file [vTigerROOT]/Smarty/templates/ListViewEntries.tpl in order to disable button Send Mail from ListView as it is shown in the following picture.

| 102 | (elseif \$button check eq 'mass edit')                                                                                                    | 102                 | (elseif \$button check eq 'mass edit')            |
|-----|----------------------------------------------------------------------------------------------------|---------------------|---------------------------------------------------|
| 103 | <input_class="crmbutton_small_edit" crmbutton="" crmbutton_small_edit"_type="but&lt;/th&gt;&lt;/tr&gt;&lt;tr&gt;&lt;th&gt;104&lt;/th&gt;&lt;th&gt;{elseif \$button check eq 's mail'}}&lt;/th&gt;&lt;th&gt;&lt;b&gt;HUT&lt;/b&gt;&lt;/th&gt;&lt;th&gt;(elseif \$button check eq 's mailDISABLED');&lt;/th&gt;&lt;/tr&gt;&lt;tr&gt;&lt;th&gt;105&lt;/th&gt;&lt;th&gt;&lt;input class=" edi<="" edit"="" small="" th="" type="but&lt;/th&gt;&lt;/tr&gt;&lt;tr&gt;&lt;th&gt;106&lt;/th&gt;&lt;th&gt;(elseif \$button check eq 's cmail')&lt;/th&gt;&lt;th&gt;106&lt;/th&gt;&lt;th&gt;{elseif \$button check eq 's cmail'}&lt;/th&gt;&lt;/tr&gt;&lt;tr&gt;&lt;th&gt;&lt;/th&gt;&lt;th&gt;&lt;/th&gt;&lt;th&gt;&lt;/th&gt;&lt;th&gt;&lt;/th&gt;&lt;/tr&gt;&lt;tr&gt;&lt;th&gt;&lt;/th&gt;&lt;td colspan=6&gt;ListViewEntries.tpl&lt;br&gt;&lt;math&gt;\cdots&lt;/math&gt;&lt;br&gt;&lt;/td&gt;&lt;/tr&gt;&lt;tr&gt;&lt;th&gt;&lt;/th&gt;&lt;th&gt;1.11&lt;/th&gt;&lt;th&gt;&lt;/th&gt;&lt;th&gt;&lt;/th&gt;&lt;/tr&gt;&lt;tr&gt;&lt;th&gt;293&lt;/th&gt;&lt;th&gt;elseif \$button check eq 'mass edit'}&lt;/th&gt;&lt;th&gt;293&lt;/th&gt;&lt;th&gt;(elseif \$button check eq 'mass edit')&lt;/th&gt;&lt;/tr&gt;&lt;tr&gt;&lt;th&gt;294&lt;/th&gt;&lt;th&gt;&lt;input class="><th>294</th><th><input class="crmbutton small edit" t<="" th=""/></th></input_class="crmbutton_small_edit"> | 294                 | <input class="crmbutton small edit" t<="" th=""/> |
| 295 | (elseif \$button_check eq 's mail <sup>1</sup> )                                                                                                    | $\sim$<br>$14 - 12$ | (elseif \$button check eq 's mailDISABLED') {     |
| 296 | <input class="crmbutton small edi&lt;/th&gt;&lt;th&gt;296&lt;/th&gt;&lt;th&gt;&lt;input class=" crmbutton="" edit"="" small="" t<="" th=""/>                                                                                                    |                     |                                                   |
| 297 | (elseif \$button check eq 's cmail')                                                                                                    | 297                 | (elseif \$button check eq 's cmail')              |

**Picture 8.2 How to edit ListViewEntries.tpl**

Please edit the file [vTigerROOT]/Smarty/templates/DetailView.tpl in order to disable link **Fold Mail from** DetailView as it is shown in the following picture.

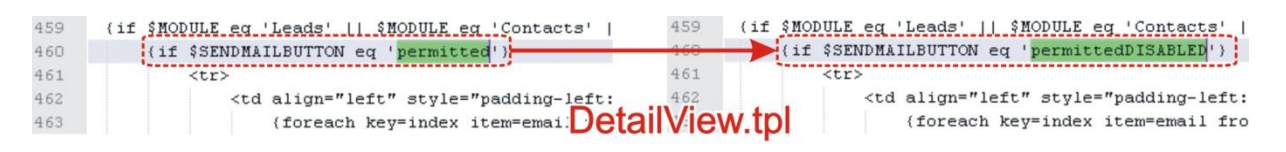

**Picture 8.3 How to edit DetailView.tpl**

### <span id="page-51-0"></span>**8.2 How to use already created template for another module**

All primary module fields and all related module fields are replaced in the email template by real values stored in your vtiger CRM when you send email to particular receiver. It is not recommended to put manually fields into template which can be not selected from tabs in EditView. In order to avoid problems with mixing fields all template inputs are deleted when you change primary module.

In case you would like to reuse your template in another primary module please provide following steps:

- 1. In original template within EditView select (Ctrl+A) and copy (Ctrl+C) whole template.
- 2. Create new template.
- 3. Define new primary module.
- 4. Paste (Ctrl+V) the content into template.
- 5. Delete in the new template all fields related to original previous module.
- 6. Insert new fields using tabs and buttons **Insert into template**

### <span id="page-52-0"></span>**9 FAQs**

#### *Q: With which version of vtiger CRM is EMAIL Maker compatible?*

**ITS4You:** The EMAIL Maker is compatible with vtiger CRM 521, 530 and 540.

*Q: How can I migrate to latest vtiger CRM version with installed EMAIL Maker extension?* **ITS4You:** Please provide following steps:

- 1. Deactivate your License key. (see also chapter [7.4\)](#page-48-0)
- 2. After successful migration to latest vtiger CRM version, our extension is disabled.
- 3. Go to Setting->Module manager and choose Custom Modules tab.
- 4. Find and enable EMAIL Maker extension.
- 5. If necessary download our compatible release version from our download center.
- 6. Upgrade our extension as described in the chapters [7.5](#page-49-0) and follow installation steps described in the chapter [1.](#page-5-0)

#### *Q: How can I upgrade EMAIL Maker to latest version ?*

**ITS4You:** Please follow the instructions described in the chapter [7.5.](#page-49-0)

#### *Q: If we purchase the product now, then we will receive the updates too?*

**ITS4You:** Yes, our customers can download the latest version of EMAIL Maker for current version of vtiger CRM from our downloading page for free. We inform our customers about new version of EMAIL Maker per Email and vtiger forum.

#### *Q: Can I have a trial version of EMAIL Maker first?*

**ITS4You:** The trial version is not available, but you can use our demo <http://demo.vtigercrm.sk/index.php?module=EMAILMaker&action=index> to try it. You can download a FREE version too.

#### *Q: What is the difference between the FREE and PAID version?*

**ITS4You:** The main difference is that FREE version allows you to create just one EMAIL template per primary module. Please find all differences in the following page [http://www.its4you.sk/en/email-maker/compare](http://www.its4you.sk/en/email-maker/compare-email-maker-versions.html)[email-maker-versions.html.](http://www.its4you.sk/en/email-maker/compare-email-maker-versions.html)

#### *Q: Can I use custom fields?*

**ITS4You:** EMAIL Maker allows you to use all standard and all custom fields created with Layout editor.

#### *Q: When I sent emails I got a blank page in the browser. How to proceed now?* **ITS4You:** Please increase the memory of PHP to minimal 256MB.

*Q:* Because I am using only EMAIL Maker I don't need buttons **Send Mail | and action links M** Send Mail . Is it

*possible to disable it?* **ITS4You:** YES it is possible. Please refer to chapter [8.1.](#page-50-1)

### *Q: Is it possible to send emails within module campaign using EMAIL Maker?*

**ITS4You:** YES, it is possible using EMAIL Maker block in the DetailView of particular campaign.

### *Q: How to send email based on campaign module to all campaign related contacts?*

**ITS4You:** It is not supported, you can send emails to all campaign related contacts but it is necessary to use contacts template or common email template. Please refer also to chapter [5.3.](#page-36-0)